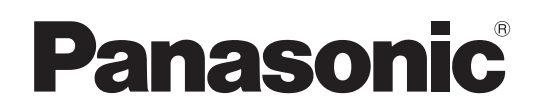

# Руководство пользователя

## WhiteBoard Software 5.2

# Windows

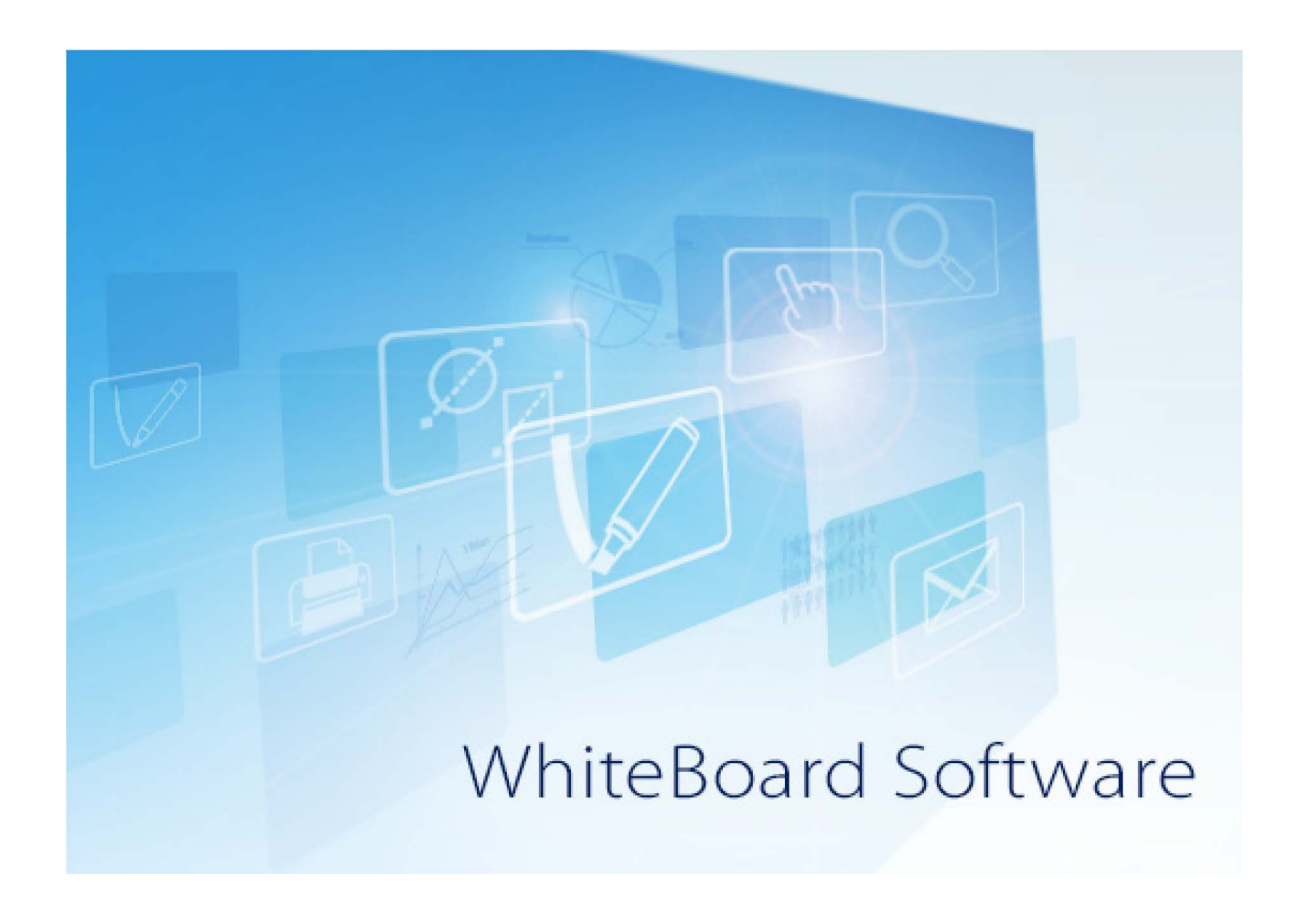

Благодарим Вас за приобретение данного изделия Panasonic.

■ Перед эксплуатацией данного изделия, пожалуйста, внимательно прочитайте инструкции и сохраните данное руководство для последующего использования.

# Содержание

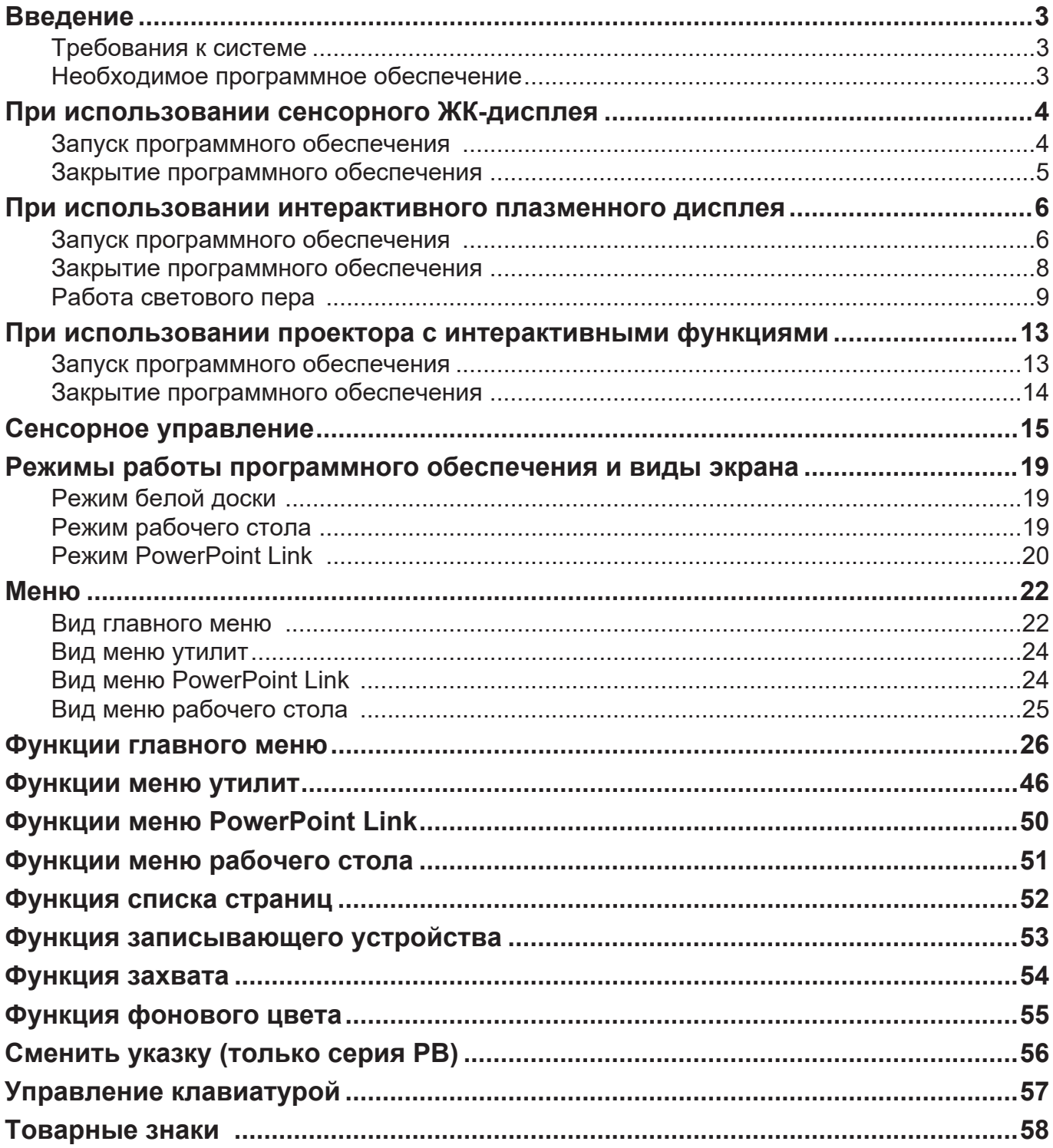

### **Введение**

Это программное обеспечение предлагает эффективные и инновационные презентации используя сенсорный ЖК-дисплей, интерактивный плазменный дисплей или проектор с интерактивными функциями.

### **Требования к системе**

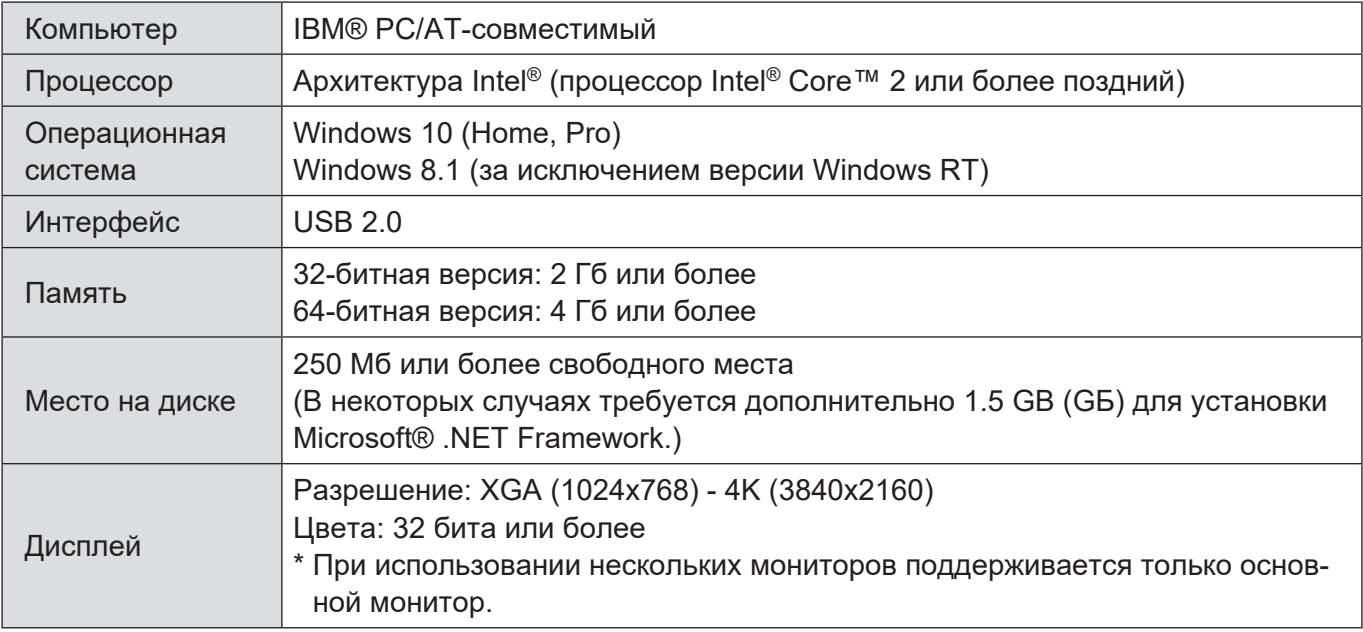

#### **Примечание**

• В настоящем документе в иллюстративных целях приведены снимки экрана и рабочие процедуры операционной системы Windows 10.

В зависимости от вашей модели, она может иметь отличия от того, что показано на иллюстрациях и снимках экранов в данном документе.

• Если у пользователя нет прав администратора, ему следует выйти из системы, а затем снова войти в систему как пользователь с правами администратора.

### **Необходимое программное обеспечение**

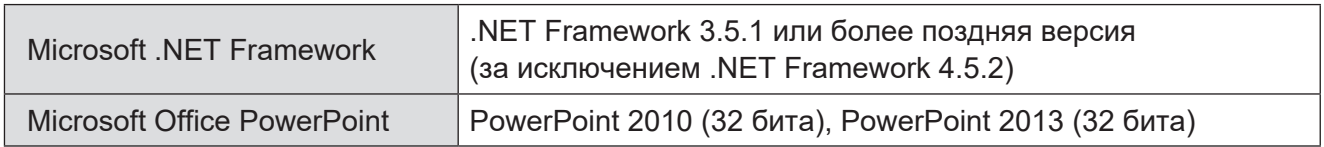

### **При использовании сенсорного ЖК-дисплея**

Программное обеспечение поддерживает сенсорные ЖК-дисплеи серий LFB/BF/BFE/BQ.

Для получения самой свежей информации о поддерживаемых моделях обратитесь к разделу "Whiteboard Software" на веб-сайте (https://panasonic.net/cns/prodisplays/download/software/).

### **Запуск программного обеспечения**

Данное программное обеспечение не требует установки. Его можно запустить непосредственно при помощи исполняемого файла.

- *1.***Подсоедините компьютер к сенсорному ЖК-дисплею с помощью видеокабеля.**
- *2.***Подсоедините компьютер к сенсорному ЖК-дисплею с помощью USBкабеля.**

#### *3.***Дважды коснитесь файла "WhiteBoard.exe".**

#### **Примечание**

• Установите разрешение экрана компьютера в диапазоне, поддерживаемом программным обеспечением, прежде чем запустить программное обеспечение. Для получения информации о разрешении поддерживаемых экранов обратитесь к раз-

делу "Требования к системе". ( $\rightarrow$  стр. 3)

- 1. Нажмите правой кнопкой мыши на рабочем столе и нажмите на "Разрешение экрана".
- 2. Нажмите на раскрывающемся списке "Разрешение" и выберите разрешение.
- 3. Нажмите "Применить".
- 4. После изменения разрешения появляется экран подтверждения. Нажмите на "Сохранить изменения".
- Изменяйте настройки темы Windows и Windows Aero, пока программное обеспечение не запущено. Если настройки изменить во время работы программного обеспечения, оно может работать ненадлежащим образом.

### **Закрытие программного обеспечения**

#### *1.***Коснитесь кнопки в меню "Выйти из приложения".**

#### *2.***Отсоедините компьютер от сенсорного ЖК-дисплея.**

#### **Примечание**

• Если вы предпочитаете не видеть эффектов при касании экрана, измените в компьютере настройку "Показывать визуальную реакцию при касании экрана".

#### **[Для пользователей Windows 10]**

- 1. На экране рабочего стола нажмите на кнопку [Пуск].
- 2. Нажмите [Параметры] -> [Специальные возможности].
- 3. Выберите [Курсор и указатель] и задайте для параметра "Показывать визуальную реакцию вокруг точек касания на экране" в разделе "Изменить реакцию сенсорного ввода" значение "Откл.".

#### **[Для пользователей Windows 8.1]**

- 1. Отобразите чудо-кнопки на экране рабочего стола.
- 2. Нажмите [Настройки] -> [Панель управления].
- 3. Нажмите [Оборудование и звук] и нажмите [Перо и сенсорный ввод].
	- \* Если [Оборудование и звук] не отображается, просто нажмите [Перо и сенсорный ввод].
- 4. Выберите закладку [Касание] и снимите отметку [Показывать визуальную реакцию при касании экрана] в [Реакция на касание].
- 5. Нажмите [OK].

## **При использовании интерактивного плазменного дисплея**

Программное обеспечение поддерживает световые перья серии РВ для интерактивного плазменного дисплея.

Для получения самой свежей информации о поддерживаемых моделях обратитесь к разделу "Whiteboard Software" на веб-сайте (https://panasonic.net/cns/prodisplays/download/software/).

#### **Примечание**

- Для получения дополнительной информации о комплекте светового пера и комплекте дистанционной указки см. прилагаемое руководство пользователя.
- Используйте каждое световое перо PB1 и PB2 с соответствующим адаптером светового пера. Так, если использовать световое перо PB2 вместе с адаптером светового пера PB1, то перо PB2 будет работать ненадлежащим образом.
- Световое перо может реагировать с задержкой, а программное обеспечение может работать ненадлежащим образом, если запущены другие приложения, антивирусные программы и т.п. Если реакция светового пера замедлена, это может быть следствием влияния, оказываемого на него другими USB-устройствами. Отсоедините от USB-разъемов другие устройства, оставив только световое перо.
- Световое перо может использоваться в качестве дистанционной указки после присоединения оптической насадки.

### **Запуск программного обеспечения**

Данное программное обеспечение не требует установки. Его можно запустить непосредственно при помощи исполняемого файла.

*1.***Подсоедините компьютер к интерактивному плазменному дисплею.** 

- *2.***Включите световое перо.**
- *3.***Подсоедините адаптер светового пера к USB-порту компьютера.**

#### *4.***Дважды коснитесь файла "WhiteBoard.exe".**

#### **Примечание**

• Для использования светового пера необходимо включить настройки светового пера интерактивного плазменного дисплея. Более подробная информация приведена в инструкции по эксплуатации.

• Прежде чем использовать световые перья, их необходимо зарегистрировать в адаптере светового пера.

Более подробная информация о регистрации световых перьев приведена в разделе "Регистрация световых перьев". ( $\rightarrow$  стр. 11)

• Установите разрешение экрана компьютера в диапазоне, поддерживаемом программным обеспечением, прежде чем запустить программное обеспечение.

Для получения информации о разрешении поддерживаемых экранов обратитесь к разделу "Требования к системе". ( $\rightarrow$  стр. 3)

- 1. Нажмите правой кнопкой мыши на рабочем столе и нажмите на "Разрешение экрана".
- 2. Нажмите на раскрывающемся списке "Разрешение" и выберите разрешение.
- 3. Нажмите "Применить".
- 4. После изменения разрешения появляется экран подтверждения. Нажмите на "Сохранить изменения".
- Измените ориентацию экрана на вашем компьютере, если интерактивный плазменный дисплей установлен на портретную ориентацию.

Операционная система имеет функцию вращения экрана.

- 1. Нажмите правой кнопкой мыши на рабочем столе и нажмите на "Разрешение экрана".
- 2. Выберите желаемую ориентацию (портретную или альбомную) для экрана, который вы хотите повернуть, в поле "Ориентация".
- 3. Нажмите "Применить".
- 4. После изменения ориентации появляется экран подтверждения. Нажмите на "Сохранить изменения".
- Изменяйте настройки темы Windows и Windows Aero, пока программное обеспечение не запущено. Если настройки изменить во время работы программного обеспечения, оно может работать ненадлежащим образом.
- Если при использовании комплекта дистанционной указки двойной щелчок мыши работает ненадлежащим образом, измените настройку на "Открывать одним щелчком".

#### **[Для пользователей Windows 10]**

- 1. На экране рабочего стола нажмите на кнопку [Пуск].
- 2. Нажмите [Служебные Windows] -> [Панель управления].
- 3. Нажмите [Оформление и персонализация] и нажмите "Настройка открытия одним или двумя щелчками" в разделе [Параметры проводника].
- 4. Выберите вкладку "Общие" и выберите "Открывать одним щелчком, выделять указателем" в разделе "Щелчки мышью".
- 5. Выберите либо "Подчеркивать подписи значков", либо "Подчеркивать подписи значков при наведении".
- 6. Нажмите [OK].

#### **[Для пользователей Windows 8.1]**

- 1. Отобразите чудо-кнопки на экране рабочего стола.
- 2. Нажмите [Настройки] -> [Панель управления].
- 3. Нажмите [Оформление и персонализация], а затем [Параметры папок].
	- \* Если [Оформление и персонализация] не отображается, просто нажмите [Параметры папок].
- 4. Выберите закладку [Общие] и выберите [Открывать одним щелчком, выделять указателем] в [Щелчки мышью].
- 5. Нажмите [OK].

### **Закрытие программного обеспечения**

*1.***Коснитесь кнопки в меню "Выйти из приложения".**

*2.***Отсоедините адаптер светового пера от USB-порта компьютера.** 

*3.***Выключите световое перо.** 

#### *4.***Отсоедините компьютер от интерактивного плазменного дисплея.**

#### **Примечание**

- Если вы предпочитаете не видеть эффектов при касании экрана, измените в компьютере настройку "Показывать визуальную реакцию при касании экрана". ( $\rightarrow$  стр. 5)
- Если при использовании комплекта дистанционной указки двойной щелчок мыши работает ненадлежащим образом, измените настройку на "Открывать одним щелчком".  $\left(\rightarrow$  стр. 7)

### **Работа светового пера**

Одновременно можно использовать до четырех световых перьев.

Использовать световое перо можно после его регистрации в адаптере светового пера. Световое перо может использоваться в качестве дистанционной указки после присоединения оптической насадки.

#### **Функции светового пера**

Существует два способа использования светового пера.

#### *1.***"Использование в качестве светового пера"**

Для работы прикасайтесь к экрану кончиком светового пера.

#### *2.***"Использование в качестве дистанционной указки"**

Если световое перо оснащено оптической насадкой, оно используется в качестве дистанционной указки, которая позволяет управлять указателем на расстоянии.

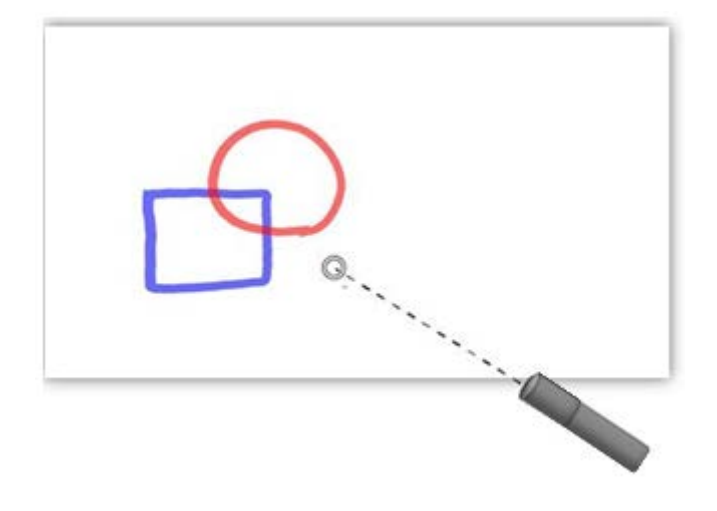

При помощи светового пера или дистанционной указки можно выполнять следующие операции.

#### **• Рисование**

Пишите или рисуйте символы или картинки.

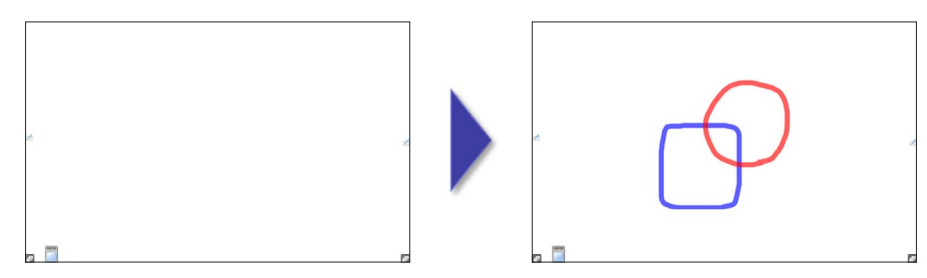

#### **• Выбор**

Выбирайте различные настройки или функции, прикасаясь к кнопкам меню. Выберите нарисованный символ или картинку либо изображение, загруженное из файла.

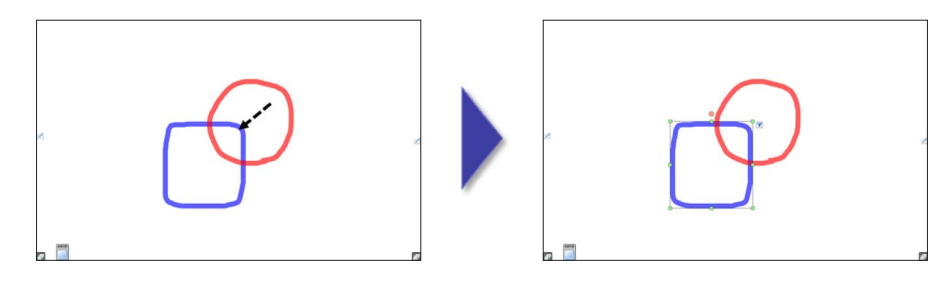

#### **• Перетягивание**

Переместите выбранный контент.

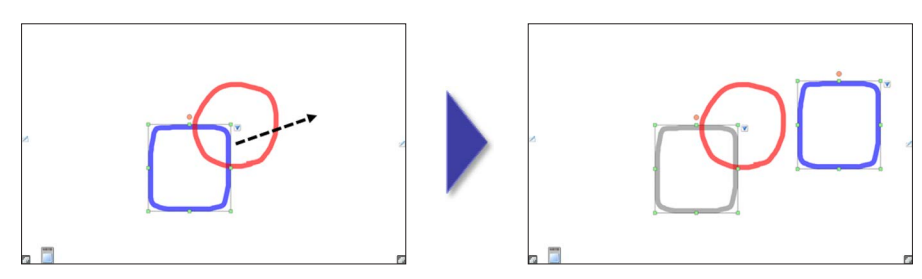

#### **Примечание**

• Для получения подробной информации см. прилагаемое руководство пользователя.

#### **• Регистрация световых перьев**

Pairing Tool используется для регистрации световых перьев.

### *1.***Запустите Pairing Tool.**

Запуск Pairing Tool из этого программного обеспечения приведет к сбросу информации о цвете пера, хранящейся в этом приложении, на настройку по умолчанию независимо от того, выполняется ли сопряжение или проверка состояния.

- Коснитесь кнопки "Настройки" в главном меню программного обеспечения, чтобы отобразить диалоговое окно настроек.
- Коснитесь "Запускается Pairing Tool".
- Запускается Pairing Tool.

### *2.***Коснитесь "Сопряжение".**

- Коснитесь "Отмена", чтобы отменить регистрацию.

#### *3.***Расположите световое перо, которое вы хотите зарегистрировать, возле адаптера светового пера.**

Чтобы включить питание пера PB1, удерживайте "Кнопку 2 (кнопка переключения режима мышки/пера)" и "Кнопку 3 (функциональная кнопка)".

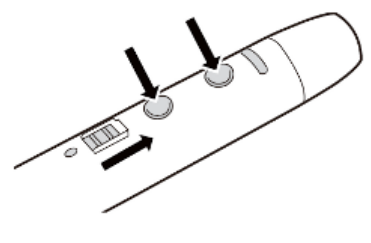

Чтобы включить питание пера PB2, удерживайте одновременно "Кнопку дистанционного рисования" и "Кнопку дистанционного стирания".

- Коснитесь "Отмена", чтобы отменить регистрацию.

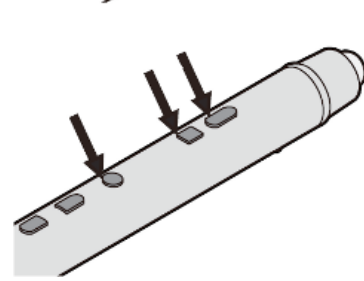

#### *4.***После регистрации светового пера появляется экран "Сопряжение завершено". Коснитесь "OK".**

#### **Примечание**

- Для одного адаптера светового пера можно зарегистрировать не более четырех световых перьев.
- Световое перо невозможно зарегистрировать, если уже зарегистрированы четыре световых пера.
- При регистрации первого светового пера необходимо выполнить только шаг 3. Для регистрации второго, третьего или четвертого светового пера необходимо выполнить все шаги, начиная с 1-го.
- До повторной регистрации зарегистрированное световое перо можно использовать только с зарегистрированным адаптером светового пера.
- Световые перья могут работать ненадлежащим образом при использовании нескольких интерактивных плазменных дисплеев на близком друг от друга расстоянии.
- При регистрации или отмене регистрации световых перьев следует отключать находящиеся поблизости интерактивные плазменные дисплеи.
- Для получения подробной информации см. прилагаемое руководство пользователя.

#### **• Отмена регистрации светового пера**

Pairing Tool используется для отмены регистрации световых перьев.

#### *1.***Запустите Pairing Tool.**

Запуск Pairing Tool из этого программного обеспечения приведет к сбросу информации о цвете пера, хранящейся в этом приложении, на настройку по умолчанию независимо от того, выполняется ли сопряжение или проверка состояния.

- Коснитесь кнопки "Настройки" в главном меню программного обеспечения, чтобы отобразить диалоговое окно настроек.
- Коснитесь "Запускается Pairing Tool".
- Запускается Pairing Tool.

#### *2.***Коснитесь "Отменить сопряжение всех".**

#### *3.***После завершения отмены регистрации светового пера появляется экран "Отмена сопряжения завершена".**

#### **Примечание**

- При выполнении операции отмены регистрации отменяется регистрация всех зарегистрированных световых перьев.
- Световые перья с отмененной регистрацией необходимо повторно зарегистрировать, прежде чем их можно будет снова использовать.
- Для получения подробной информации см. прилагаемое руководство пользователя.

#### J **Проверка регистрации светового пера**

Pairing Tool используется для проверки регистрации светового пера (количество сопряженных перьев, количество перьев, которые могут быть сопряжены).

#### *1.***Запустите Pairing Tool.**

Запуск Pairing Tool из этого программного обеспечения приведет к сбросу информации о цвете пера, хранящейся в этом приложении, на настройку по умолчанию независимо от того, выполняется ли сопряжение или проверка состояния.

- Коснитесь кнопки "Настройки" в главном меню программного обеспечения, чтобы отобразить диалоговое окно настроек.
- Коснитесь "Запускается Pairing Tool".
- Запускается Pairing Tool.

#### *2.***Отображается состояние сопряжения. Подтвердите и коснитесь "Выйти".**

### **При использовании проектора с интерактивными функциями**

Данное программное обеспечение поддерживает проекторы с интерактивными функциями (называемые далее по тексту "проектор").

Для получения самой свежей информации о поддерживаемых моделях обратитесь к разделу "Whiteboard Software" на веб-сайте (https://panasonic.net/cns/projector/download/application/).

### **Запуск программного обеспечения**

Данное программное обеспечение не требует установки. Его можно запустить непосредственно при помощи исполняемого файла.

*1.***Подсоедините компьютер к проектору с помощью видеокабеля.** 

- *2.***Подсоедините компьютер к проектору с помощью USB-кабеля.**
- *3.***Проведите калибровку.**

*4.***Включите перо, которое входит в комплект поставки проектора.** 

#### *5.***Дважды коснитесь файла "WhiteBoard.exe".**

#### **Примечание**

- Перед использованием программного обеспечения необходимо выполнить установку и калибровку SPDriver. Более подробная информация приведена в инструкции по эксплуатации к программному обеспечению интерактивного проектора.
- Установите разрешение экрана компьютера в диапазоне, поддерживаемом программным обеспечением, прежде чем запустить программное обеспечение.

Для получения информации о разрешении поддерживаемых экранов обратитесь к разделу "Требования к системе". ( $\rightarrow$  стр. 3)

- 1. Нажмите правой кнопкой мыши на рабочем столе и нажмите на "Разрешение экрана".
- 2. Нажмите на раскрывающемся списке "Разрешение" и выберите разрешение.
- 3. Нажмите "Применить".
- 4. После изменения разрешения появляется экран подтверждения. Нажмите на "Сохранить изменения".
- Изменяйте настройки темы Windows и Windows Aero, пока программное обеспечение не запущено. Если настройки изменить во время работы программного обеспечения, оно может работать ненадлежащим образом.

### **Закрытие программного обеспечения**

*1.***Коснитесь кнопки в меню "Выйти из приложения".** 

*2.***Выключите перо, которое входит в комплект поставки проектора.** 

### *3.***Отсоедините компьютер от проектора.**

#### **Примечание**

• Если вы предпочитаете не видеть эффектов при касании экрана световым пером, которое входит в комплект поставки проектора, измените в компьютере настройку "Показывать визуальную реакцию при касании экрана". ( $\rightarrow$  стр. 5)

## **Сенсорное управление**

Программным обеспечением можно управлять с помощью сенсорного управления с дополнительной оптической сенсорной панели для серии PB, LFB/BF/BFE/BQ или проектора.

Программное обеспечение имеет два режима работы, "Единичный режим", который поддерживает управление жестами, и "Множественный режим", благодаря которому можно использовать одновременно несколько способов сенсорного управления.

### **диничный режим**

Переключение между режимом сенсорного управления рисованием и режимом поддержки жестов.

#### **Примечание**

- В единичном режиме возможно только одно сенсорное управление рисованием.
- Невозможно использовать несколько жестов одновременно.
- Программное обеспечение установлено на единичный режим по умолчанию.
- Управление жестами на проекторе можно выполнять с помощью двух прилагаемых перьев. Для этого коснитесь кнопки "Выбрать объект" в главном меню, а затем выполните жесты. (Если кнопки "Выбрать объект" не коснуться, могут быть нарисованы ненужные объекты.)
- При использовании проектора выполнение жестов может быть затруднено в зависимости от условий проецирования.

### J **Множественный режим**

Переключение на режим одновременного множественного сенсорного управления.

#### **Примечание**

- Во множественном режиме управление жестами не поддерживается.
- Переключение функций, например цвета рисунка и ширины, применяется для всех способов сенсорного управления одновременно.

### **ПРИ ЖЕСТОВ**

В единичном режиме возможно рисование и управление с помощью следующих жестов.

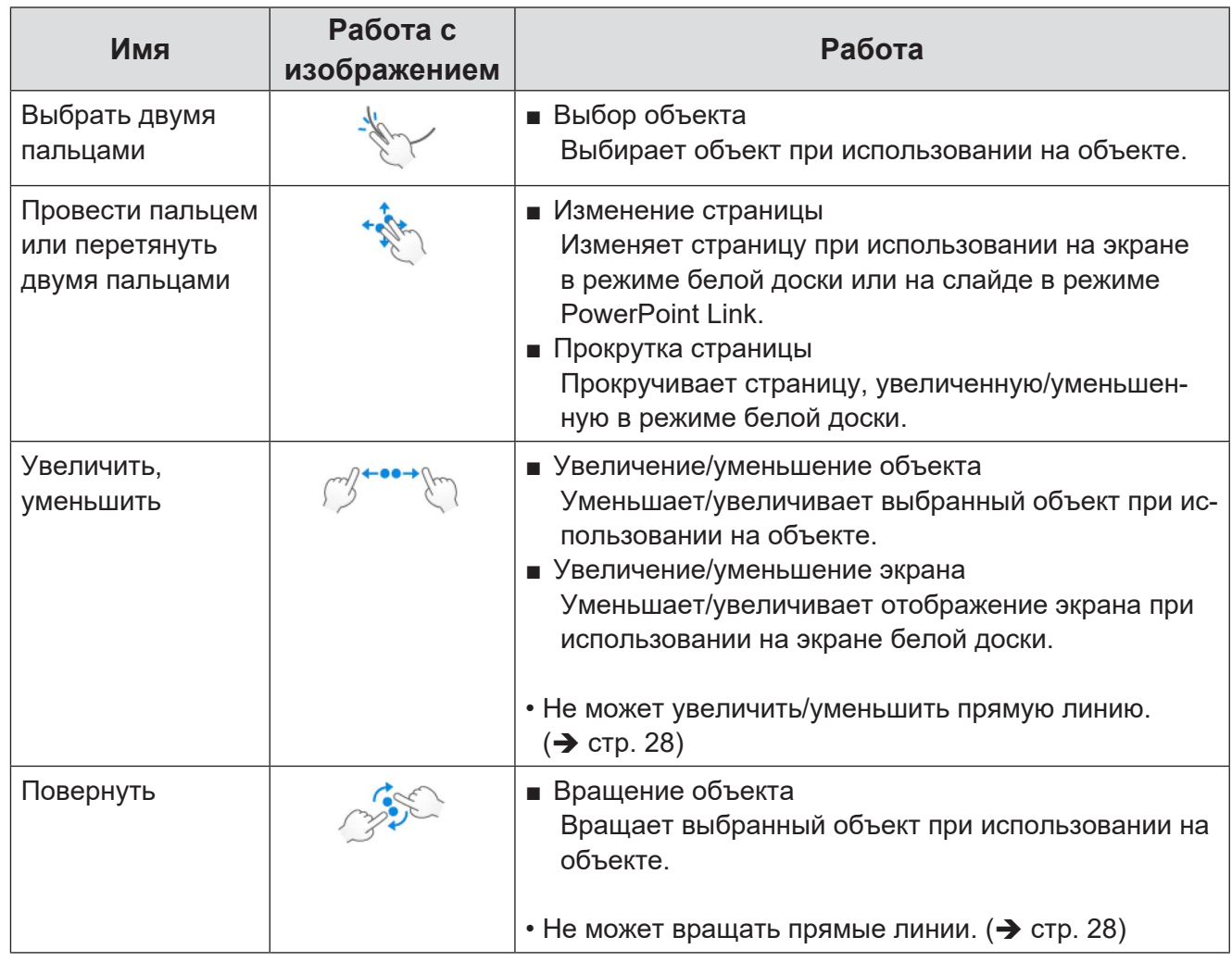

#### **Примечание**

• Невозможно использовать несколько жестов одновременно.

### **И Настройки жестов**

При использовании поддерживаемого сенсорного устройства таблица "Жесты" отображается в настройках для настройки жестов.

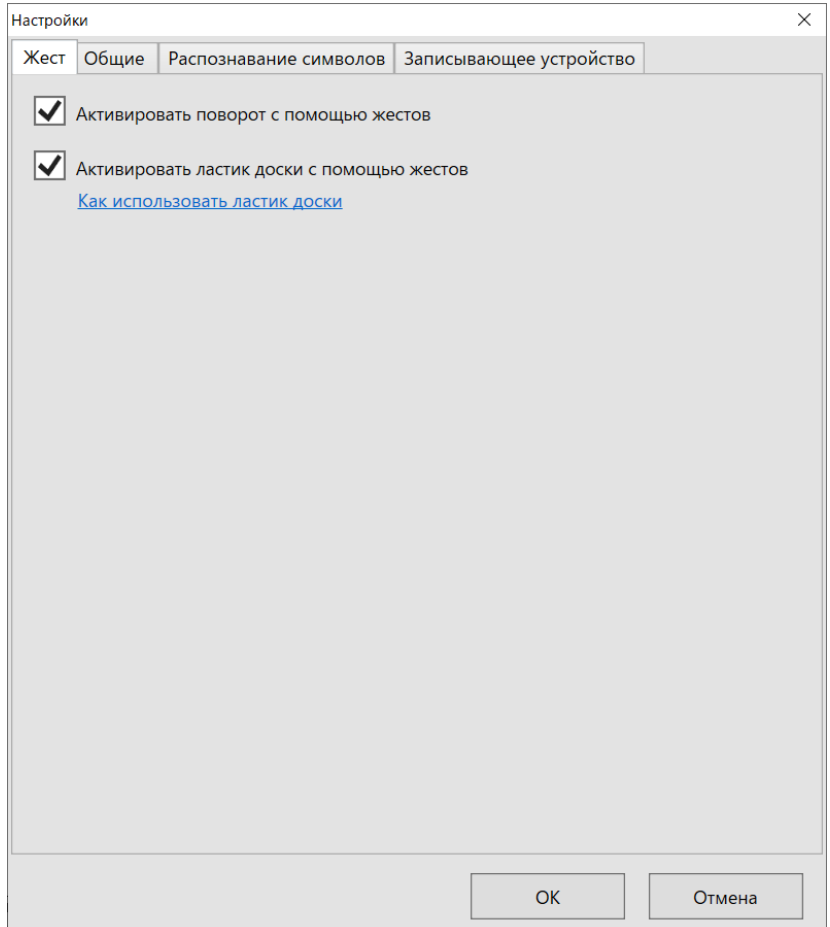

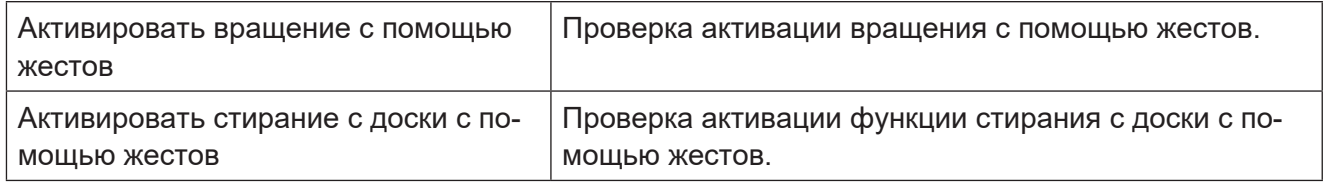

### J **Функция стирания с доски (только для серии LFB/BF/BFE/BQ)**

Ластик можно использовать путем касания области, большей чем стандартная область контакта на экране, с помощью ластика серии LFB/BF/BFE/BQ, ладони руки и т. д. Это удобно для стирания большой области, потому что ластик можно использовать для стирания содержимого без переключения выбора меню.

Функция стирания с доски

Коснитесь области, большей чем стандартная область контакта на экране.

#### **Примечание**

• Если функция стирания с доски не используется, ее можно отключить во вкладке настроек "Жесты".

## **Режимы работы программного обеспечения и виды экрана**

Программное обеспечение имеет три режима работы для создания и показа эффективных презентаций.

#### **Примечание**

• При использовании нескольких мониторов поддерживается только основной монитор.

### **Режим белой доски**

Дисплей используется как белая доска, и рисунки и изображения можно вставлять на экран. Также можно добавлять до 100 страниц и сохранять содержимое.

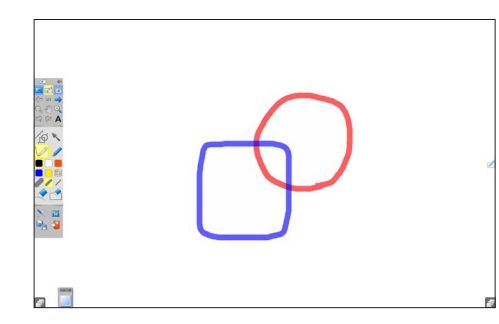

Вы можете сменить фон доски, воспользовавшись кнопкой фонового цвета. Более подробная информация приведена в разделе о функции фонового цвета.  $\left(\rightarrow$  стр. 55)

#### **Примечание**

• Если фон экрана прозрачный, рабочий стол и другое программное обеспечение использовать невозможно.

### **Режим рабочего стола**

Можно использовать другое программное обеспечение и рабочий стол, которые отображаются на экране.

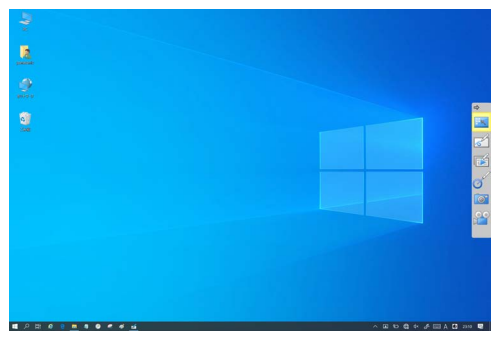

#### **Примечание**

• В этом режиме рисовать на экране невозможно.

Во время воспроизведения слайд-шоу PowerPoint на слайде можно рисовать символы и картинки.

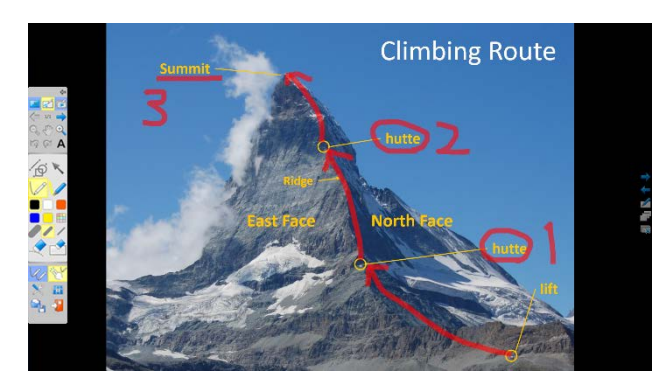

#### **• Работа**

- 1. Коснитесь кнопки "Сменить режим" в меню, чтобы войти в режим PowerPoint Link.
- 2. Выберите файл PowerPoint.
	- Если приложение PowerPoint уже запущено, отображается список открытых файлов PowerPoint.
- 3. Для переключения между слайдами коснитесь кнопки "Сменить страницу" в меню.
- 4. Коснитесь кнопки "Фломастер" или кнопки "Маркер" в меню, чтобы писать или рисовать на слайде.
- 5. Чтобы выйти из режима PowerPoint Link, коснитесь кнопки "Завершить PowerPoint Link".
	- Символы и картинки, нарисованные на слайде, можно сохранить в файле PowerPoint.

#### **Примечание**

- На компьютер необходимо установить приложение PowerPoint 2010 (32-битная версия), 2013 (32-битная версия).
- Режим PowerPoint Link недоступен, если вы используете только средство просмотра PowerPoint Viewer.
- Если файл помечен в режиме PowerPoint Link как доступный только для чтения или как окончательный, вы можете просмотреть его с помощью приложения PowerPoint, однако вы не сможете сохранить символы и картинки, которые нарисовали на слайде.
- При использовании PowerPoint 2013 невозможно ввести пароль для защищенного паролем файла PowerPoint при запуске режима PowerPoint Link. Чтобы открыть файл PowerPoint, заранее введите пароль, после чего запустите режим PowerPoint Link.
- При использовании PowerPoint 2013 установленные эффекты при смене экранов деактивируются.
- При использовании PowerPoint 2013 и связывании файла PowerPoint с несколькими страницами файл может быть связан только для чтения после появления сообщения "Для отмены открытия документа нажмите клавишу ESC". В таких случаях открывайте файл PowerPoint перед связыванием.
- PowerPoint Link не поддерживается, когда аудиозапись вставлена в файлы PowerPoint 2013, запущенные на Windows 8.1.

• При использовании серии PB рисование с активированным датчиком чувствительности к нажиму пера PB2 выполняется так же, как если бы датчик чувствительности к нажиму был отключен, когда объект сохраняется в файле PowerPoint.

### **Меню**

Меню включают различные функции, например функцию смены цвета и толщины фломастера или функцию печати.

Функции меню отличаются в зависимости от режима работы.

### **Вид главного меню**

Это меню отображается в режиме белой доски и в режиме PowerPoint Link.

При касании кнопки "Переключить меню" переключение между подробным меню и простым меню. Если коснуться кнопки "Закрыть меню" в режиме белой доски, меню примет вид вкладки. В режиме PowerPoint Link оно сменится меню связи с PowerPoint. Положение (высоту) меню можно изменить, коснувшись верхнего или нижнего края меню и перетянув его вверх или вниз.

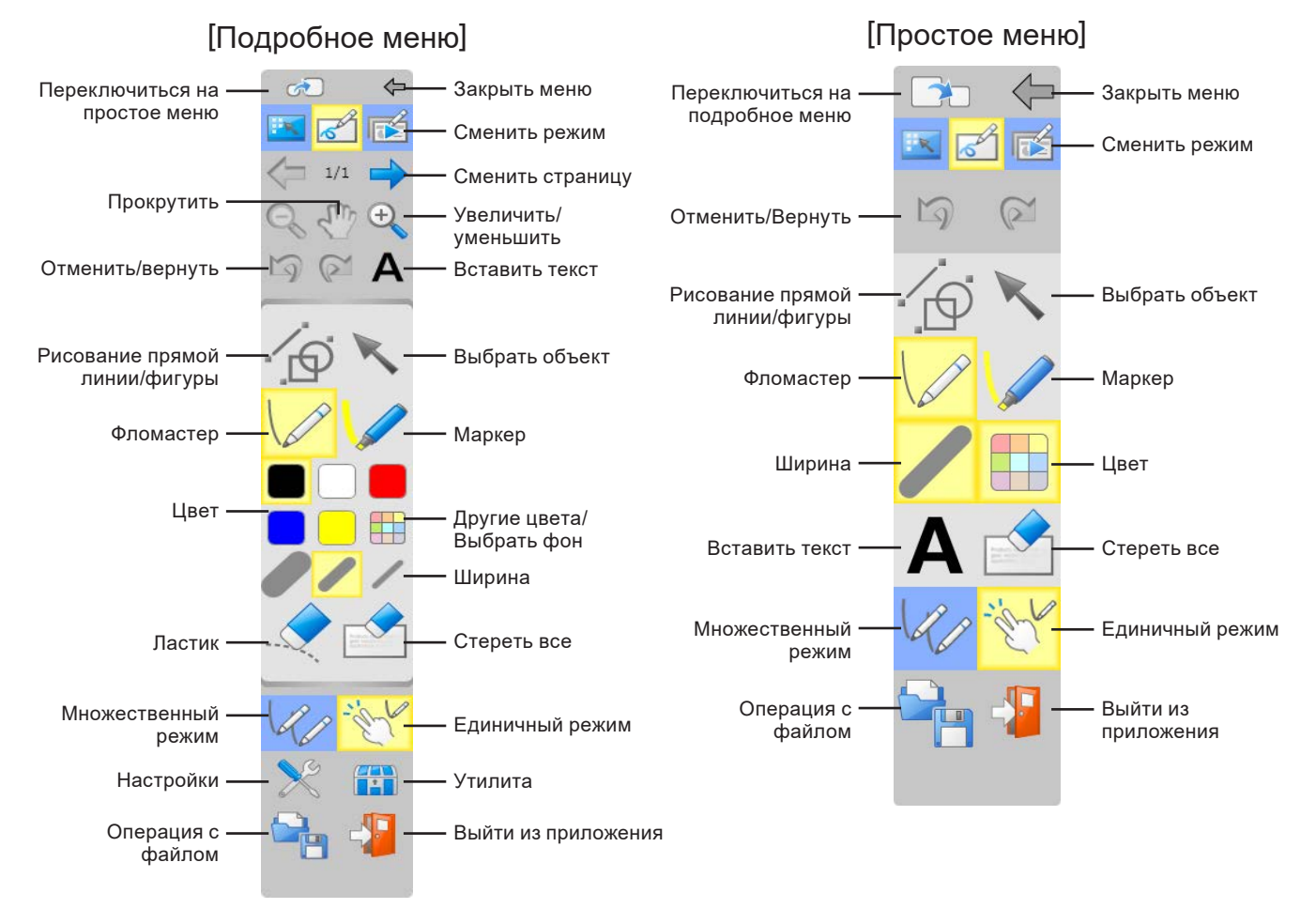

#### **Примечание**

• Единичный режим и множественный режим отображаются только при использовании дополнительной оптической сенсорной панели для серии PB, проектора или серии LFB/BF/ BFE/BQ.

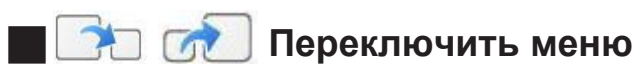

Переключение между подробным меню и простым меню.

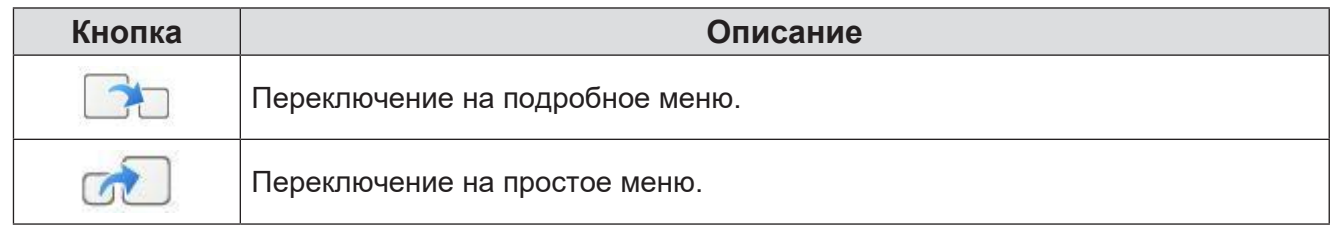

### **Вид меню утилит**

Для отображения этого меню коснитесь кнопки "Утилита" в главном меню.

Сведения об операциях в меню утилит приведены в разделе "Функции меню утилит".  $\leftrightarrow$  стр. 46)

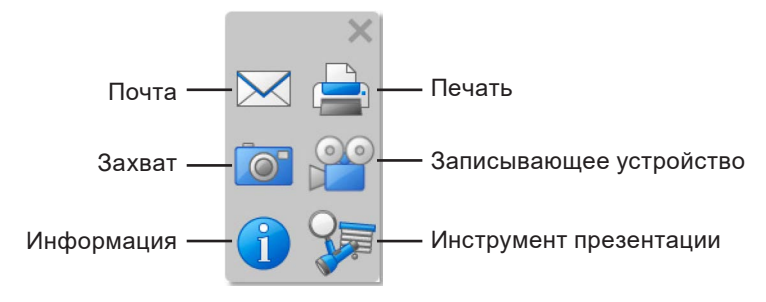

### **Вид меню PowerPoint Link**

Если коснуться кнопки "Закрыть меню" в главном меню в режиме PowerPoint Link, появится меню вкладок.

Коснитесь вкладки для отображения главного меню.

Положение (высоту) меню можно изменить, коснувшись в меню "Показать меню" и перетянув его вверх или вниз.

Сведения об операциях в меню PowerPoint Link приведены в разделе "Функции меню PowerPoint Link".  $(\rightarrow$  стр. 50)

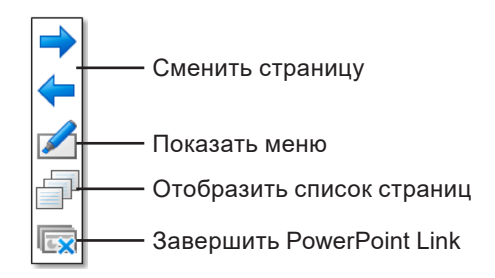

### **Вид меню рабочего стола**

Это меню отображается в режиме рабочего стола.

Положение (высоту) меню можно изменить, коснувшись верхнего или нижнего края меню и перетянув его вверх или вниз.

Сведения об операциях в меню рабочего стола приведены в разделе "Функции меню рабочего стола".  $(\rightarrow$  стр. 51)

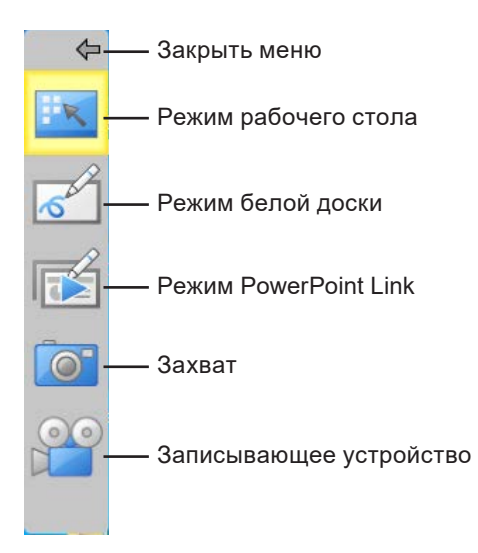

### **Функции главного меню**

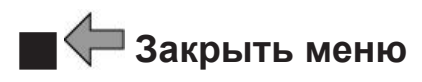

Закрытие меню.

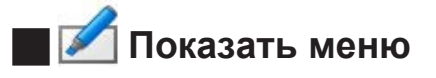

Отображение меню.

# **J** Сменить режим

Переключение между режимом рабочего стола, режимом белой доски и режимом PowerPoint Link.

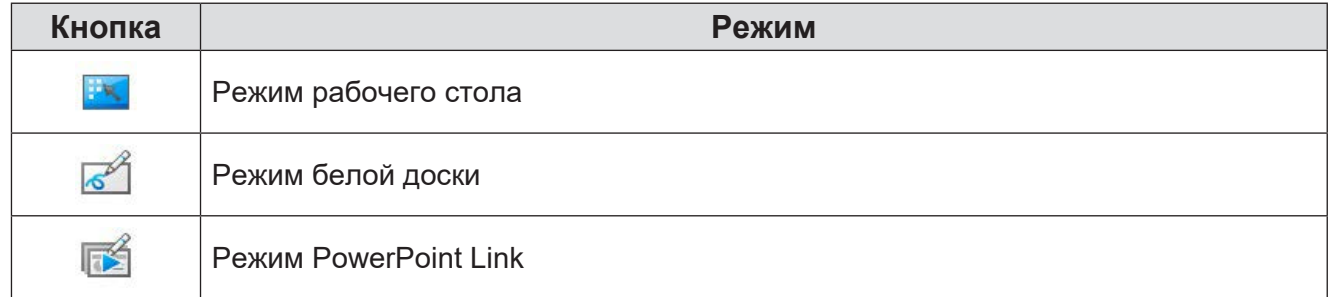

# $\leftarrow$  **Сменить страницу**

Обновление страниц.

#### **Примечание**

- В режиме белой доски экран переключается на следующую или предыдущую страницы.
- В режиме PowerPoint Link отображается следующий или предыдущий слайд.

# J **Увеличить/уменьшить**

Масштаб экрана можно увеличивать/уменьшать от 100 до 300% с шагом в 25%.

#### **Примечание**

• При увеличении масштаба экрана автоматически включается сглаживание.

### J **Прокрутить**

Прокрутка по экрану при увеличенном масштабе.

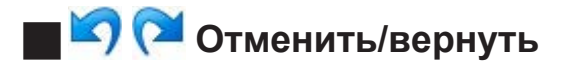

Нарисованный объект будет удален, и отмененную операцию можно будет выполнить повторно.

Функция Отменить/вернуть недоступна при выполнении операций добавления, удаления и дублирования на странице whiteboard.

#### **Примечание**

• Отменить можно до 50 действий.

### $\blacksquare$  А Вставить текст

#### Вставка текста.

Прикоснитесь к экрану для выбора положения вставляемого текста. Затем появится панель "Свойства текста" для изменения настроек текста.

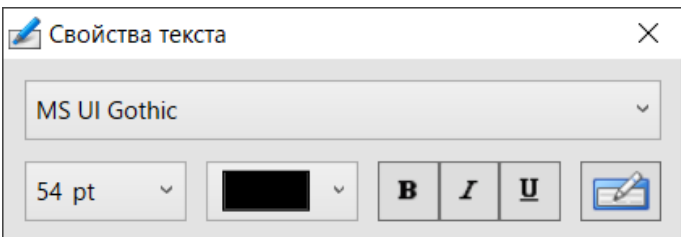

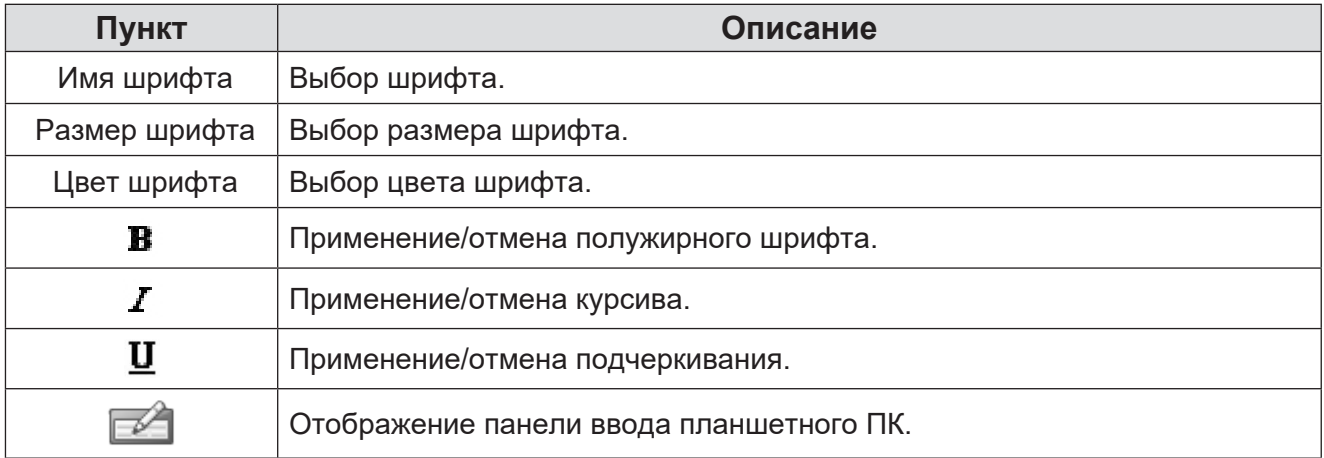

#### **Примечание**

- При некоторых комбинациях компьютерной среды и типов шрифтов символы могут отображаться неправильно.
- При использовании серии PB настройки "Свойства текста" запоминаются по каждому перу и переносятся на следующую вставку текста и распознавание символов. Однако если в закладке Распознавание символов в диалоговом окне Настройки были сделаны изменения, эти изменения будут отображаться в настройках каждого пера.
- При использовании панели ввода планшетного ПК операции [вызов справки] и [Параметры] в [Cepвис] необходимо выполнять в режиме рабочего стола.

### **Д**  $\oplus$  Рисование прямой линии/фигуры

Рисование прямой линии или фигуры.

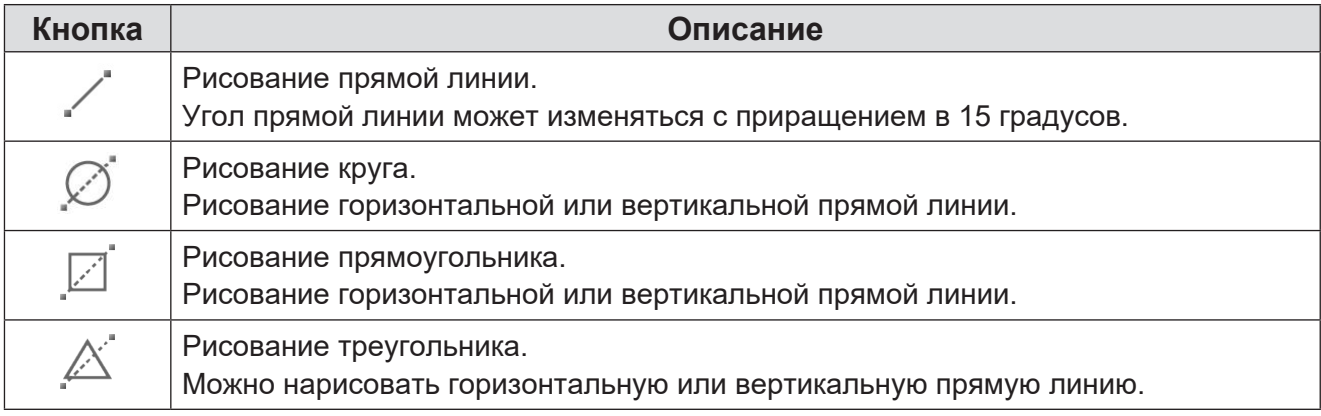

#### **Примечание**

• Увеличение/уменьшение и вращение прямых линий с помощью жестов не поддерживается.

## J **Выбрать объект**

Выбор объекта из символов, рисунков и нарисованных изображений, а также перемещение, увеличение/уменьшение или поворот объекта.

Выбор можно сделать для одного объекта за один раз. Объектом является одна непрерывная линия или одно импортированное изображение.

#### **Выбор объекта**

Объекты можно выбирать двумя способами. Выбранный объект окружается пунктирным квадратом.

#### • **Прикосновение к объекту**

Чтобы выбрать объект, коснитесь его.

При непрерывном прикосновении к нескольким объектам выбирается только тот объект, которого коснулись последним.

#### • **Окружение объекта**

Прикоснитесь к точке, в которой нет объекта, и потяните, чтобы нарисовать линию, указывающую зону выбора. Выбираются объекты в области, окруженной линией.

#### **Перемещение объекта**

Коснитесь внутри пунктирной линии, окружающей выбранный объект, и перетяните для перемещения объекта.

#### **Увеличение/уменьшение масштаба объекта**

Перетащите одну из квадратных точек ( $\Box$ ) на сторонах и углах пунктирного квадрата, окружающего выбранный объект, для увеличения или уменьшения масштаба объекта.

#### **Вращение объекта**

Перетащите круглую ( ) точку на пунктирном квадрате, окружающем выбранный объект, чтобы повернуть объект.

#### **Снятие выделения объекта**

Коснитесь за пределами нарисованной области, чтобы снять выделение всех объектов.

#### **Меню управления объектом**

Меню управления объектом отображается при прикосновении к кнопке "Меню управления объектом"  $\nabla$ , отображаемой на выбранном объекте.

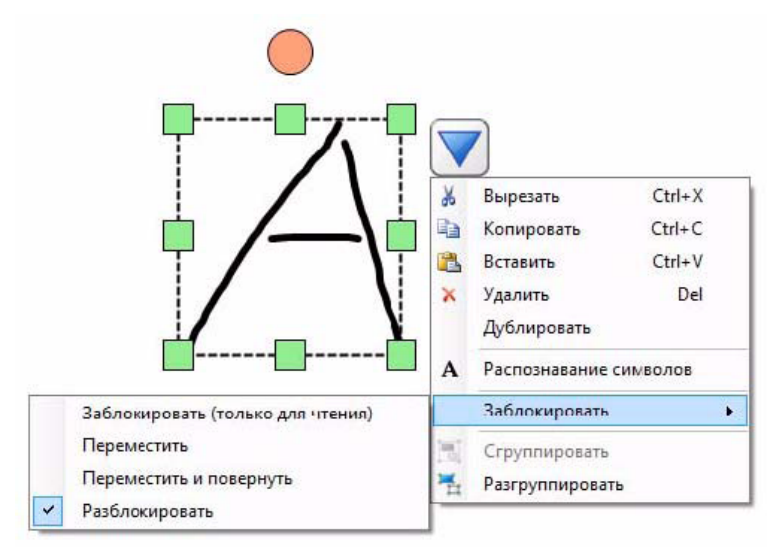

Кроме того, когда выбранный объект заблокирован, кнопка  $\nabla$  "Меню управления объектом" сменяется  $[\cdot]$ . При нажатии отображается следующее меню.

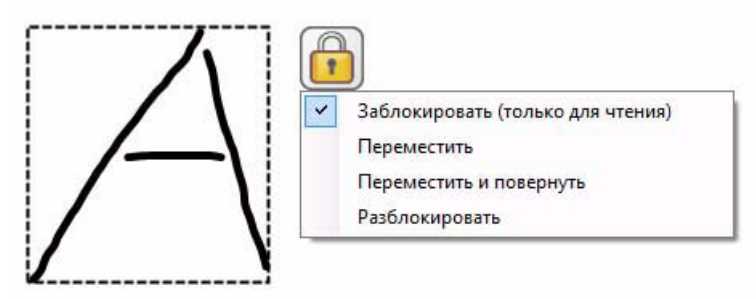

С помощью меню управления объектом можно выполнять следующие операции.

#### • **Вырезать**

Вырезание выбранного объекта.

#### • **Копировать**

Копирование выбранного объекта.

#### • **Вставить**

Вставка ранее вырезанного или скопированного объекта.

#### • **Удалить**

Удаление выбранного объекта.

#### • **Дублировать**

Дублирование выбранного объекта.

#### • **Распознавание символов**

Отображение списка кандидатов для преобразования линий произвольной формы выбранного объекта в текст. Выберите любой текстовый кандидат и нажмите "OK", чтобы преобразовать объект в текст.

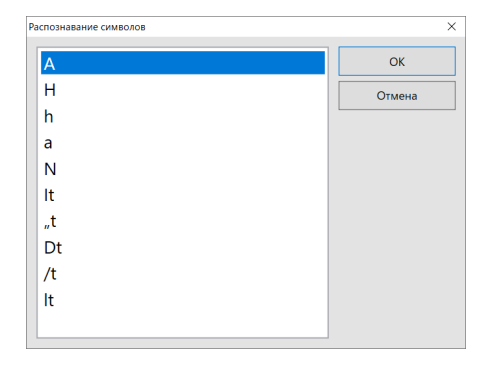

#### • **Редактировать текст**

Отображение панели "Свойства текста", позволяющей повторно редактировать выбранный текстовый объект. Для получения информации об использовании панели "Свойства текста" обратитесь к разделу "Вставить текст". ( $\rightarrow$  стр. 27)

#### • **Заблокировать**

#### - **Заблокировать (не редактируется)**

Деактивируются все операции редактирования для текущего выбранного объекта.

#### - **Переместить**

Деактивируются все операции редактирования, за исключением операции перемещения текущего выбранного объекта.

#### - **Переместить и повернуть**

Деактивируются все операции редактирования, за исключением операции перемещения и вращения текущего выбранного объекта.

#### - **Разблокировать**

Активируются все операции редактирования для текущего выбранного объекта.

#### • **Сгруппировать**

Несколько одновременно выбранных объектов объединяются в единый объект.

#### • **Разгруппировать**

Разгруппировывание группы выбранных объектов.

#### **Примечание**

- Невозможно выполнить операции увеличения/уменьшения, вращения и удаления при одновременном выборе нескольких объектов.
	- \* Если объекты объединены в группу, операции увеличения/уменьшения и вращения могут быть выполнены, потому что эти объекты рассматриваются как единый объект.
- Сгруппированные объекты невозможно разгруппировать, если размер уменьшенных сгруппированных объектов меньше определенного размера. Чтобы разгруппировать объекты, увеличьте их и сделайте больше фиксированного размера. Обратите внимание, что когда функция разгруппировывания деактивирована, меню разгруппировывания становится серым, указывая на его неактивное состояние.
- Если функцию распознавания символов невозможно использовать из-за ограничений операционной системы и т.п., меню "Распознавание символов" будет неактивным.
- Операции Вырезать, Удалить, Дублировать и Заблокировать в меню управления объектом действительны для всех выбранных объектов.

#### **Меню вставки объекта**

При касании области вне объекта и если объект не выбран, отображается меню вставки объекта.

#### • **Вставить**

Вставка объекта, если в буфере обмена есть данные для вставки, например изображение или текст.

#### **Примечание**

- Недоступно для выбора, если в буфере обмена нет данных для вставки.
- Во время отображения меню вставки объекта рисование, работа и управление клавиатурой становятся недоступными.

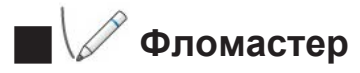

Свободное написание или рисование символов или картинок.

#### **Примечание**

- В зависимости от скорости письма свободно нарисованные или написанные линии могут искажаться в случае включения сглаживания.
	- \* Сглаживание можно включить/отключить в диалоговом окне настроек.

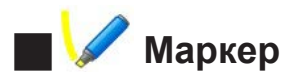

Свободное написание или рисование символов или картинок прозрачным цветом. Идеально подходит для выделения слов и картинок, к которым вы хотите привлечь внимание.

#### **Примечание**

- В зависимости от скорости письма свободно нарисованные или написанные линии могут искажаться в случае включения сглаживания.
	- \* Сглаживание можно включить/отключить в диалоговом окне настроек.

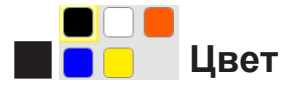

Переключение цвета рисования.

### J **Другие цвета/Выбрать фон**

Переключение цвета рисования, а также типа и цвета фона экрана.

#### **Примечание**

- Если фон экрана прозрачный, отображаются рабочий стол или открытые программы, однако использовать их невозможно.
- Для работы с рабочим столом необходимо переключиться на режим рабочего стола.

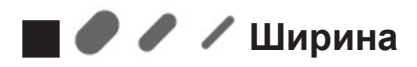

Изменение ширины выбранного фломастера, маркера или ластика.

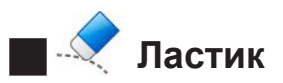

Стирание написанного или нарисованного контента.

#### **Примечание**

- При каждом удалении стирается одна линия, нарисованная одним движением.
	- \* Частичное стирание произвольных линий можно включить или отключить в диалоговом окне "Настройки".
	- \* Текст или объекты, нарисованные с помощью инструмента Рисование прямой линии/ фигуры, невозможно стереть частично.
- Работа ластика может замедлиться, если нарисовано несколько линий или объектов или если включена функция частичного стирания.
- С помощью ластика невозможно стереть изображение. Используйте Удалить в меню управления объектом.

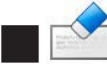

### J **Стереть все**

Стирание всех символов или картинок, нарисованных на экране.

Однако, заблокированные символы, фигуры, изображения или текст останутся неудаленными.

### $\sqrt[8]{\mathscr{D}}$  Множественный режим (Только для сенсорного управления)

Переключение на режим одновременного множественного сенсорного управления.

#### **Примечание**

- Во множественном режиме управление жестами не поддерживается.
- Переключение функций, например цвета рисунка и ширины, применяется для всех способов сенсорного управления одновременно.

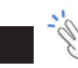

## $\sqrt[3]{ }$  Единичный режим (Только для сенсорного управления)

Переключение между режимом сенсорного управления рисованием и режимом поддержки жестов.

#### **Примечание**

- В единичном режиме возможно только одно сенсорное управление рисованием.
- Невозможно использовать несколько жестов одновременно.
- Программное обеспечение установлено на единичный режим по умолчанию.
- Управление жестами на проекторе можно выполнять с помощью двух прилагаемых перьев. Для этого коснитесь кнопки "Выбрать объект" в главном меню, а затем выполните жесты. (Если кнопки "Выбрать объект" не коснуться, могут быть нарисованы ненужные объекты.)
- При использовании проектора выполнение жестов может быть затруднено в зависимости от условий проецирования.

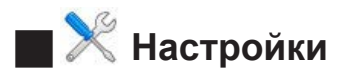

Выбор настроек, которые касаются всего программного обеспечения. Коснитесь кнопки "OK", чтобы применить настройки.

#### **• Закладка Общие**

Выбор общих настроек программного обеспечения.

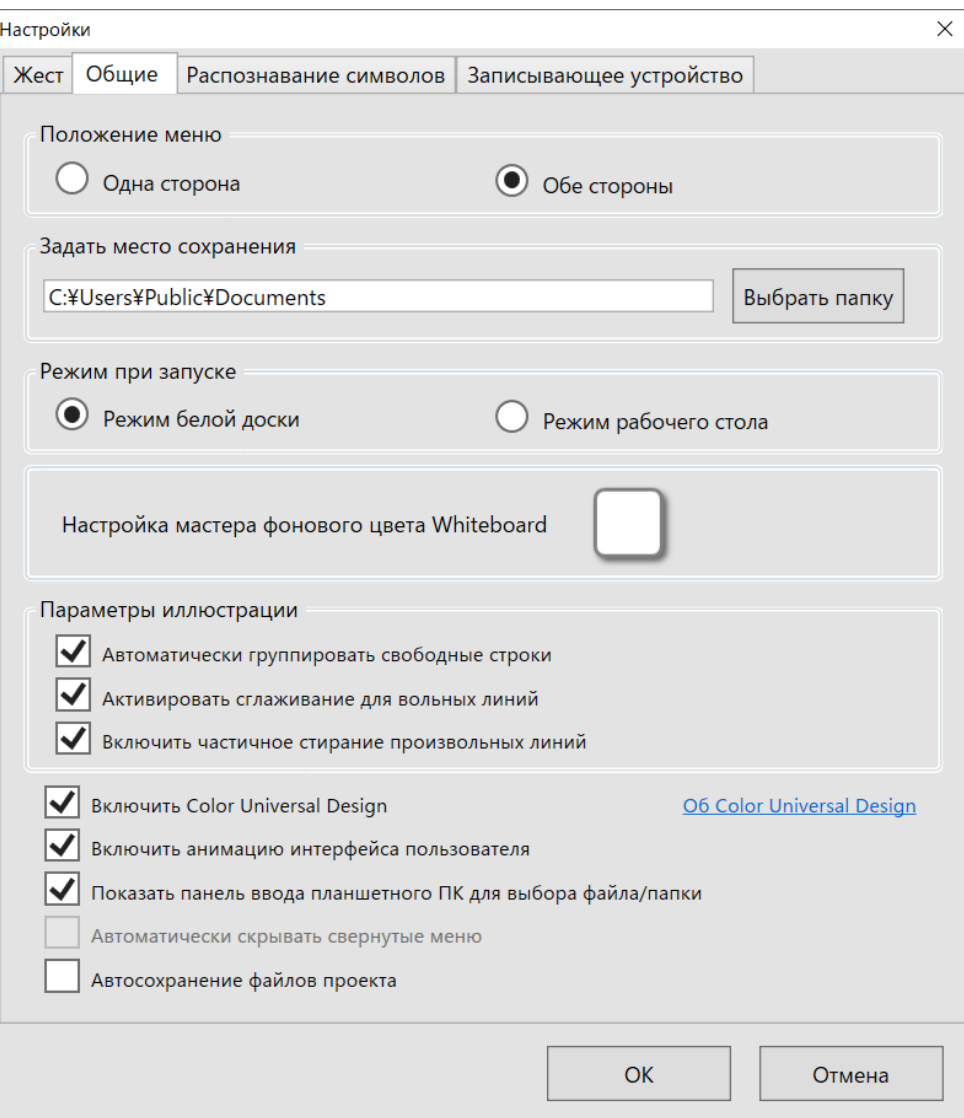

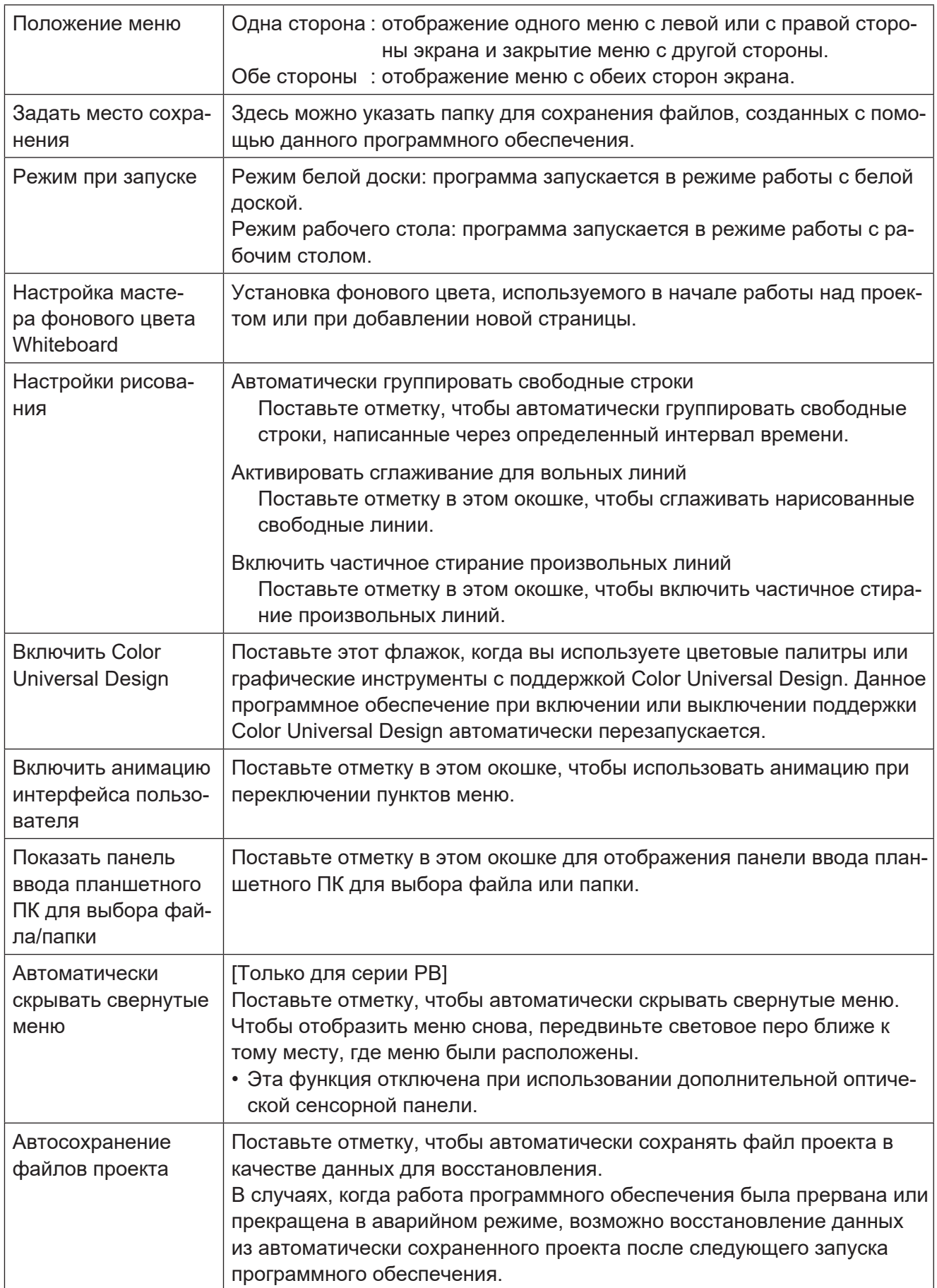

#### **Примечание**

• Панель ввода планшетного ПК может отображаться при касании края экрана, даже если не поставлена отметка в окошке [Показать панель ввода планшетного ПК для выбора файла/папки].

Этого можно избежать, если выбрать [Инструмент] -> [Опция] и снять отметку в окошке [Использовать вкладку панели ввода].

- Функция автосохранения проекта не может быть использована вместо функции "Сохранитьпроект". Даже после автоматического сохранения проект необходимо сохранить в конце сеансаработы.
- "Автоматическая группировка свободных строк" будет деактивирована из сенсорного управления во множественном режиме.
- Функция Color Universal Design (CUD) предназначена для точной передачи цвета и призвана обеспечить корректную передачу информации людям, которые не способны видеть цвета подобно обычным людям (вследствие врожденного дальтонизма, возрастной катаракты, глаукомы и т.п.).

#### **• Закладка Распознавание символов**

Установка настроек вставки текста и распознавания символов по умолчанию.

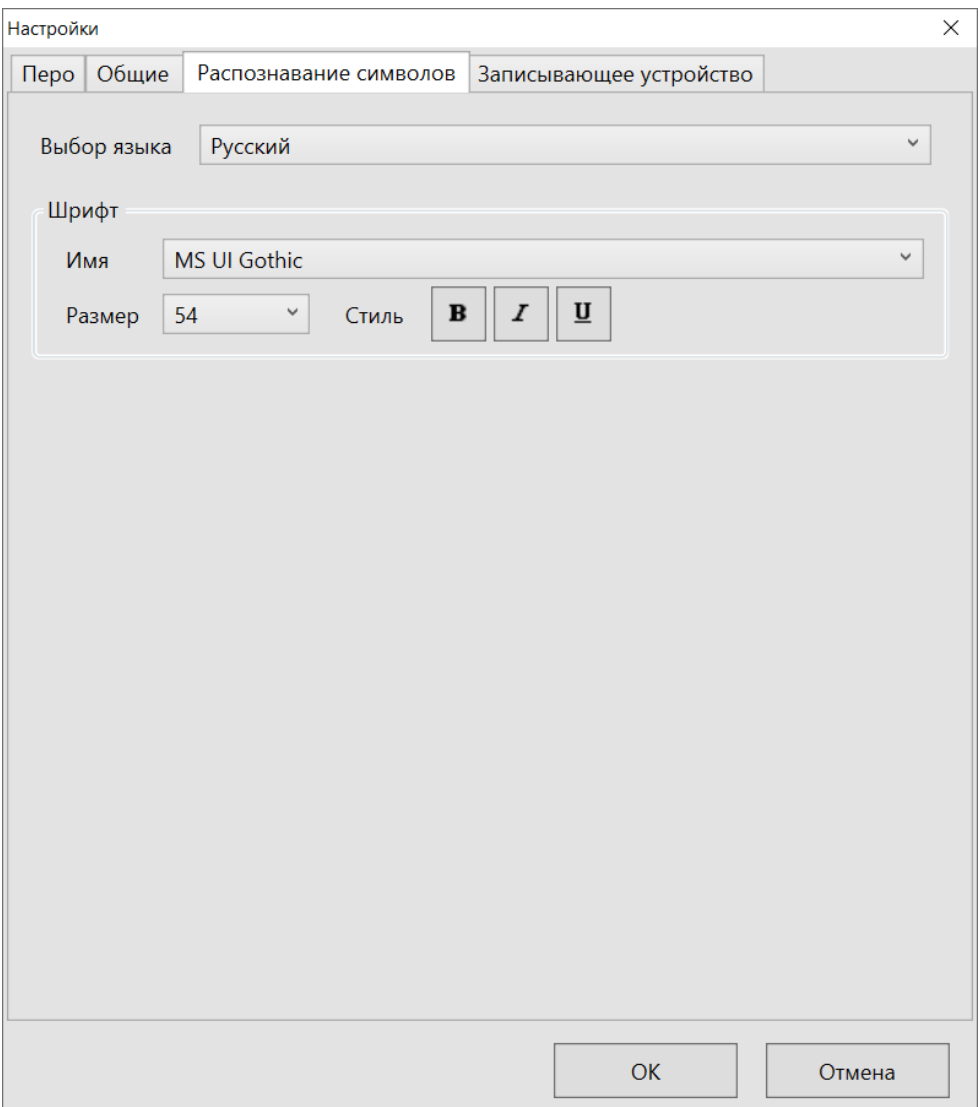

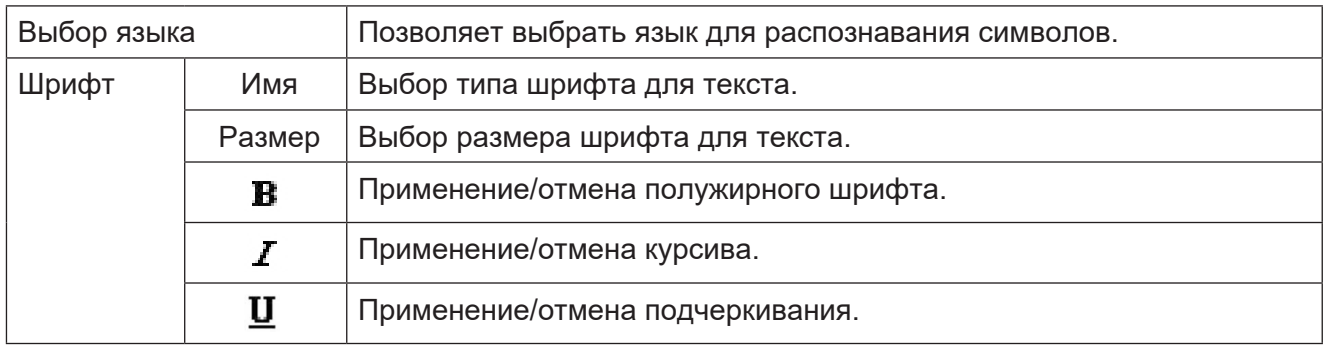

#### **Примечание**

- Для распознавания символов в меню управления объектом размер шрифта определяется на основании размера объекта.
- Если функцию распознавания символов невозможно использовать из-за ограничений операционной системы и т.п., "Выбор языка" будет недоступен.

#### **• Закладка Записывающее устройство**

Позволяет задать настройки записывающего устройства.

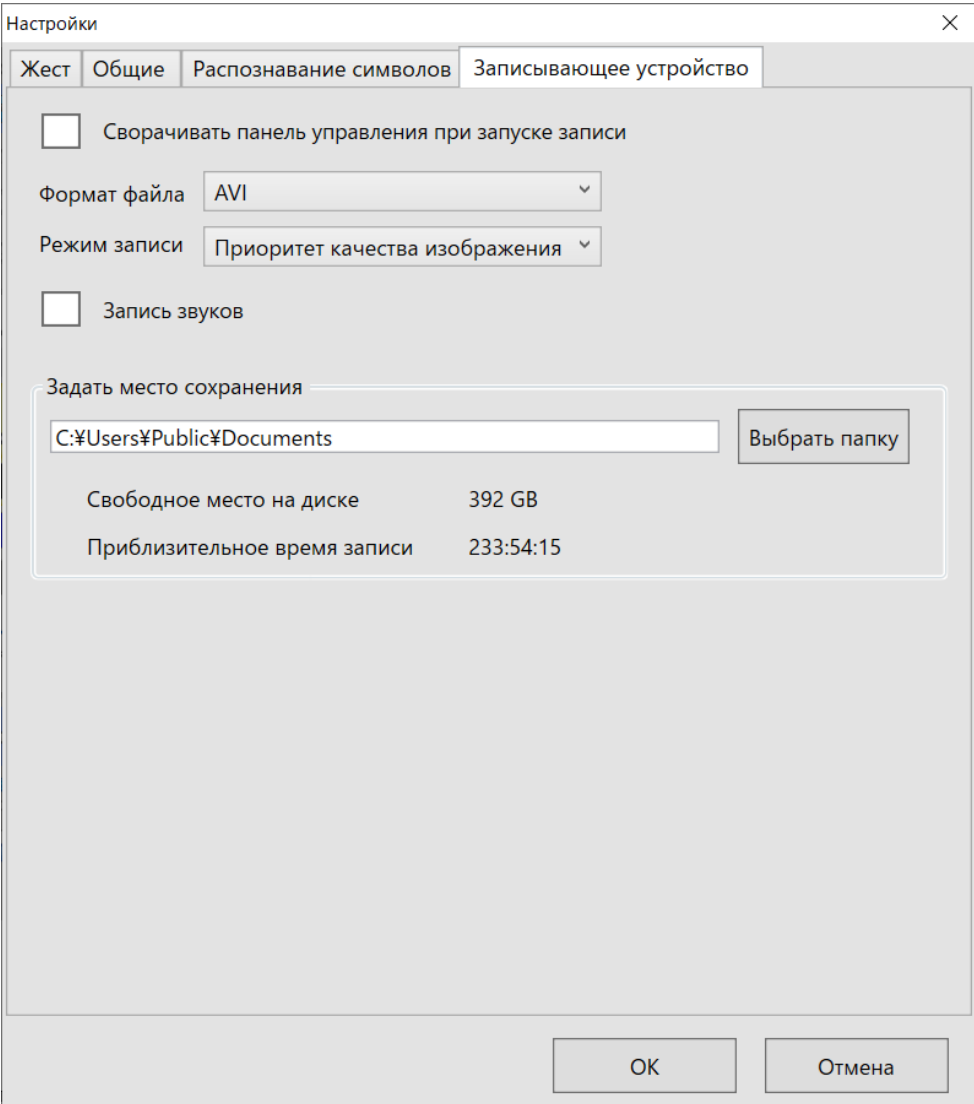

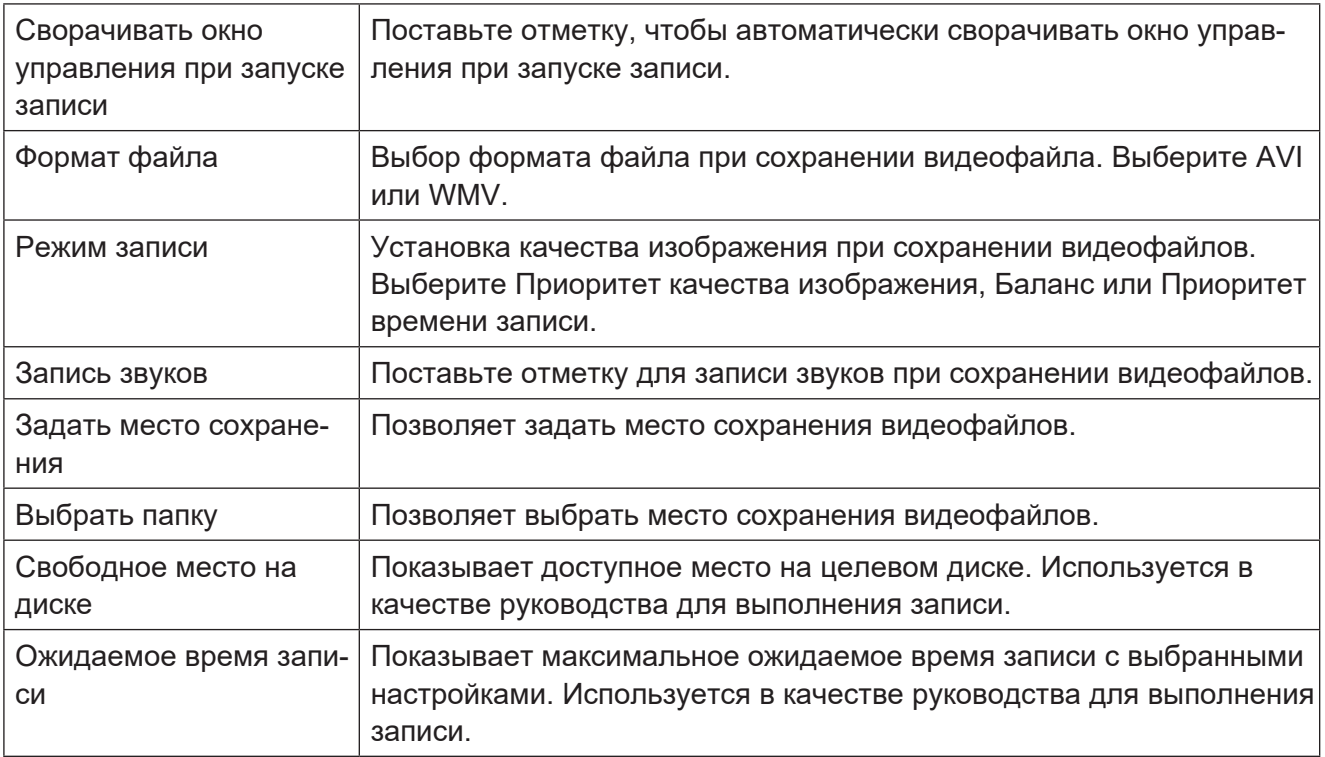

#### **Примечание**

• Для записи звуков необходимо оборудовать компьютер микрофоном или другим подобным записывающим устройством.

• Если в качестве места сохранения выбран не локальный жесткий диск, например съемный диск, запись может завершиться неудачей из-за недостаточной скорости записи.

### **• Вкладка Перо (только серия PB)**

При использовании светового пера серии PB вкладка "Перо" отображается в настройках светового пера.

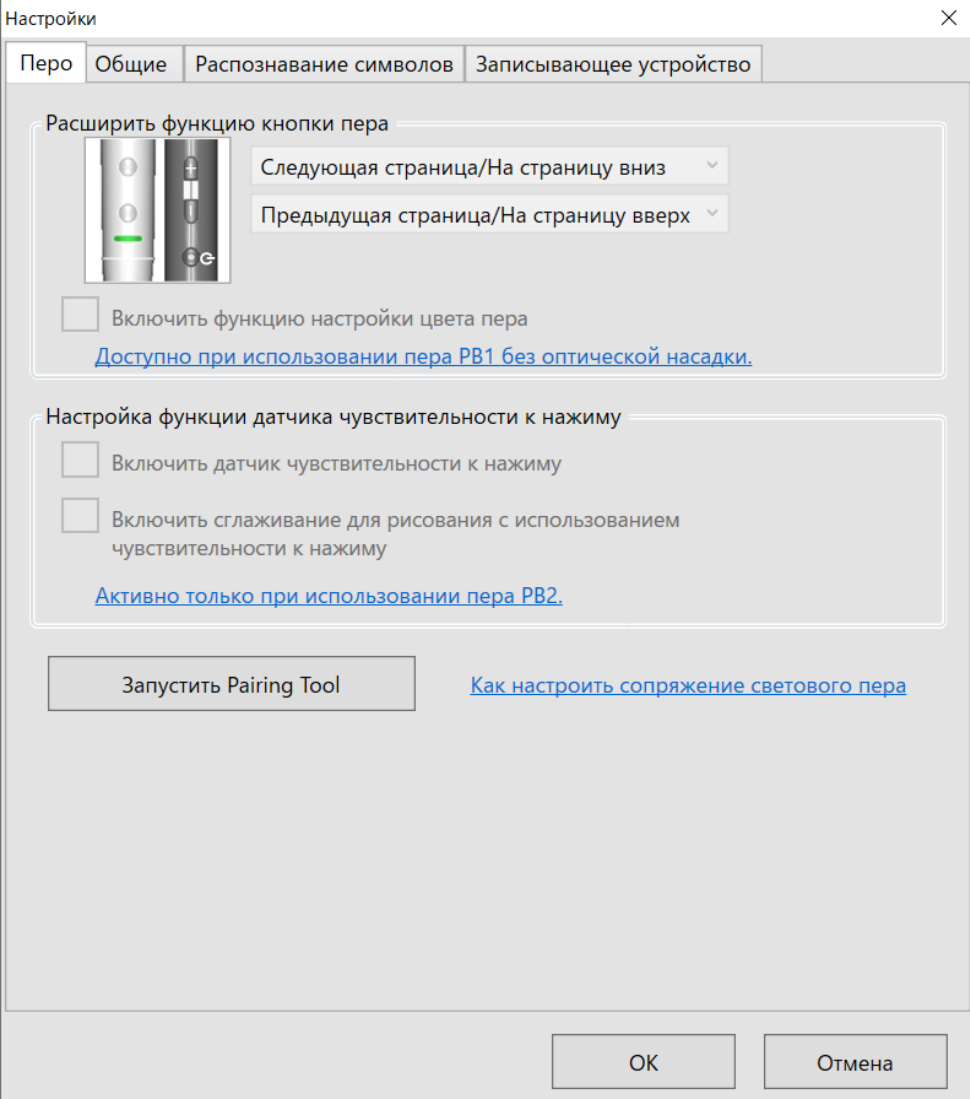

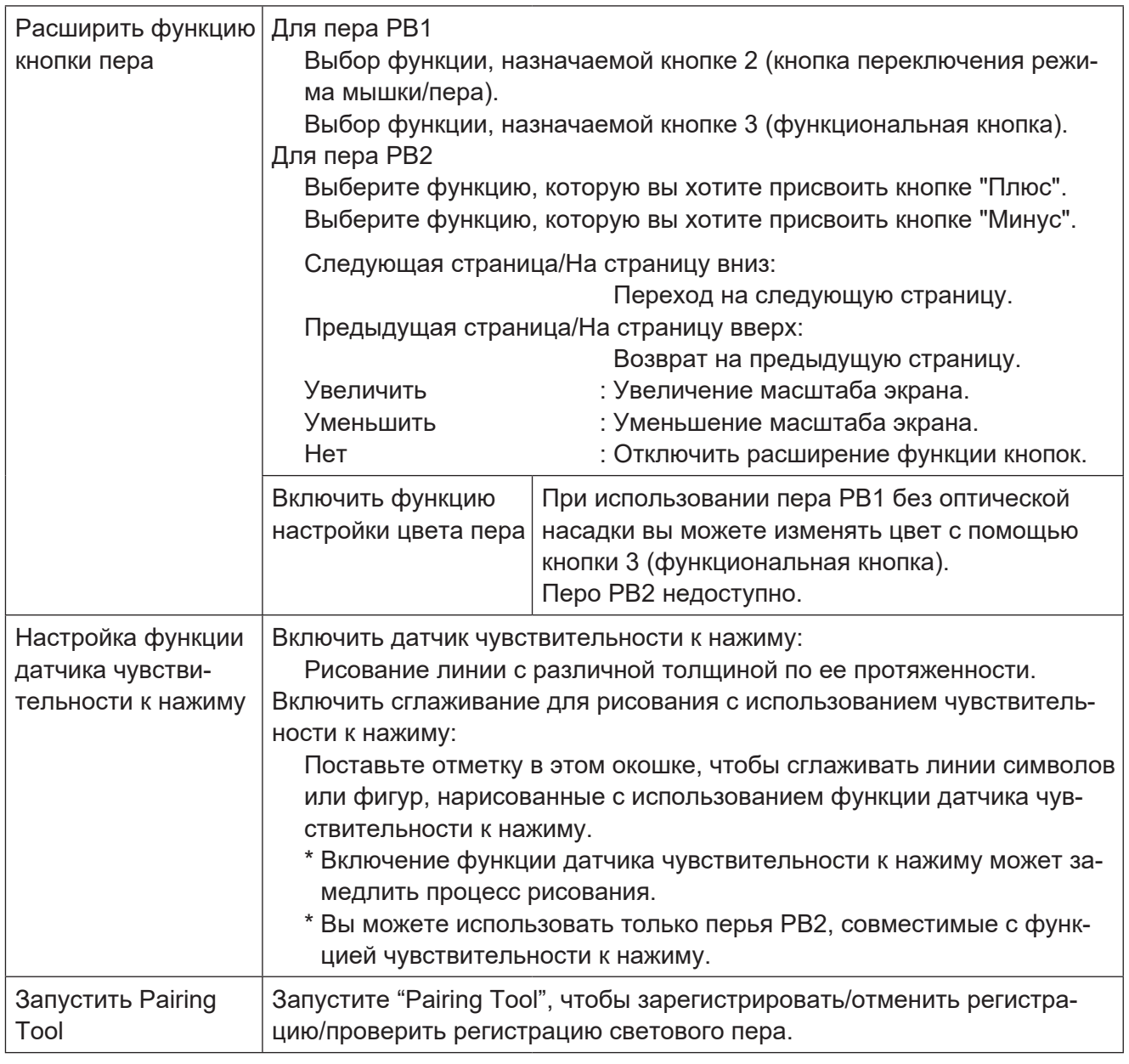

#### **Примечание**

• Пункт меню "Расширить функцию кнопки пера" -> "Включить функцию настройки цвета пера" доступен в том случае, если перо PB1 используется без оптической насадки. Эта опция недоступна при использовании пера PB2.

Сведения приведены в разделе "При использовании интерактивного плазменного дисплея".  $(\rightarrow$  стр. 6)

- Вы не можете использовать функцию датчика чувствительности к нажиму, если световое перо, оснащенное оптической насадкой, используется в качестве дистанционной указки.
- Когда рисунок, сделанный с включенным датчиком чувствительности к нажиму пера PB2, сохраняется в файле PowerPoint, этот рисунок обрабатывается так, как если бы он был выполнен с выключенным датчиком чувствительности к нажиму.
- Функция датчика чувствительности к нажиму подходит только для рисования произвольных линий фломастером.
- Если вы используете функцию датчика чувствительности к нажиму с включенным сглаживанием, написанные или нарисованные произвольные линии могут искажаться в зависимости от скорости рисования или колебаний толщины.
- Функция датчика чувствительности к нажиму доступна только при использовании пера PB2 с поддержкой чувствительности к нажиму. Сведения приведены в разделе "При использовании интерактивного плазменного дисплея".  $(\rightarrow$  стр. 6)
- Сведения о сопряжении со световыми перьями приведены в разделе "Регистрация световых перьев".  $\leftrightarrow$  стр. 11)

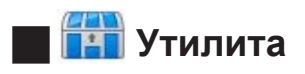

Показать меню утилит. ( $\rightarrow$  стр. 24)

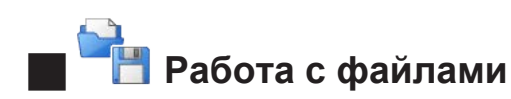

При касании кнопки "Работа с файлами" отображается следующее подменю. Написанный или нарисованный контент можно сохранить в различных форматах путем выбора желаемого формата из подменю.

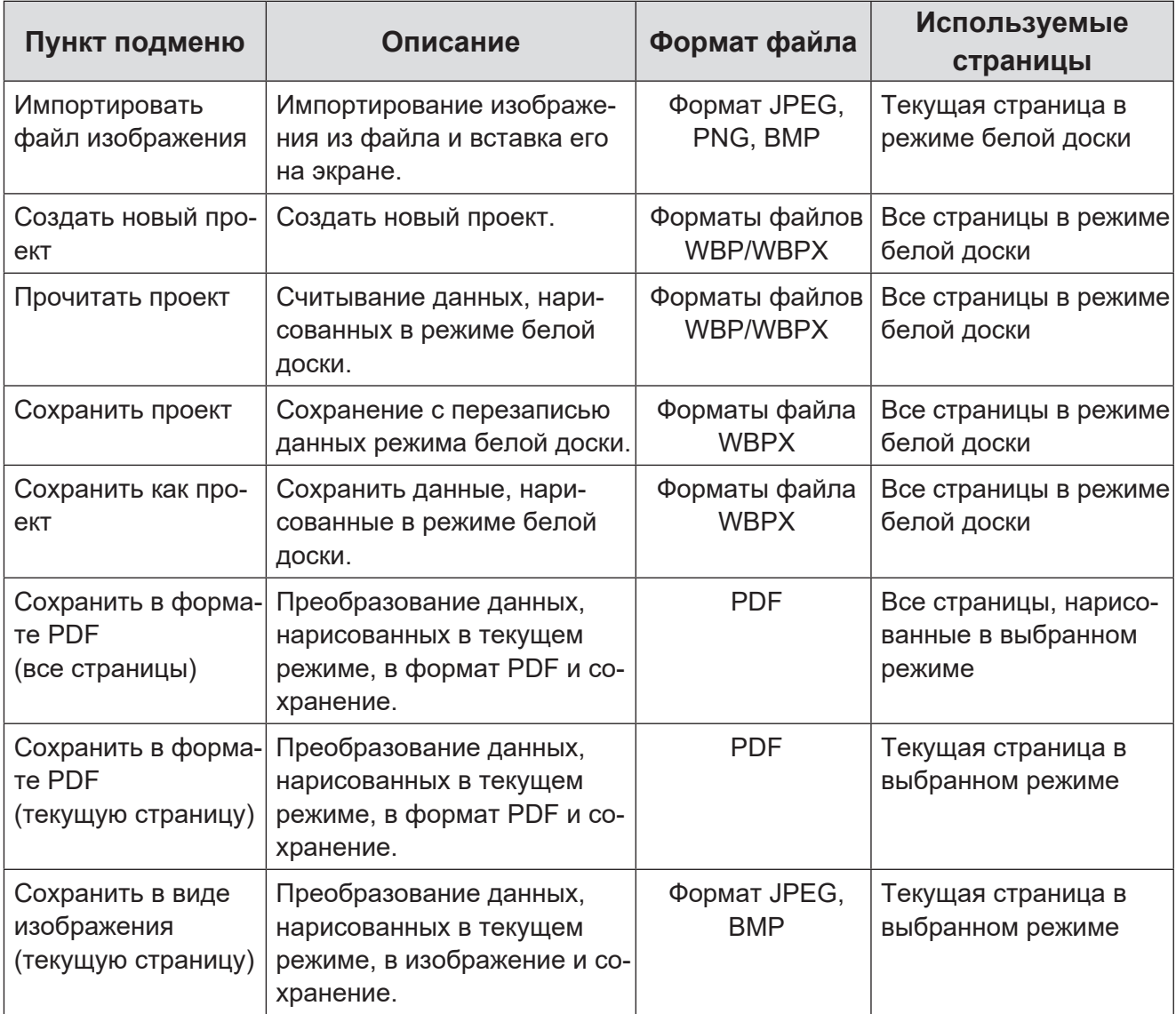

#### **Примечание**

- Файлы сохраняются в месте сохранения, указанном в пункте "Настройки" главного меню.
- На каждую страницу можно вставить изображения общим размером до 50 Mб.

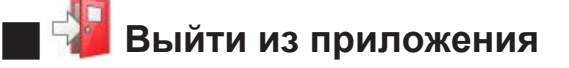

Выход из приложения.

### **Функции меню утилит**

### $\blacksquare$  Почта

Открывается программное обеспечение электронной почты по умолчанию. Из всех страниц, нарисованных в текущем режиме работы, создается файл в формате PDF и присоединяется к сообщению в программном обеспечении электронной почты.

#### **Примечание**

- Страницы, не имеющие написанного или нарисованного контента, не преобразуются в формат PDF.
- Файлы в формате PDF создаются в папке, указанной в "Главное меню" -> "Настройки".

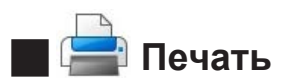

Печать страницы, отображаемой в текущем режиме работы.

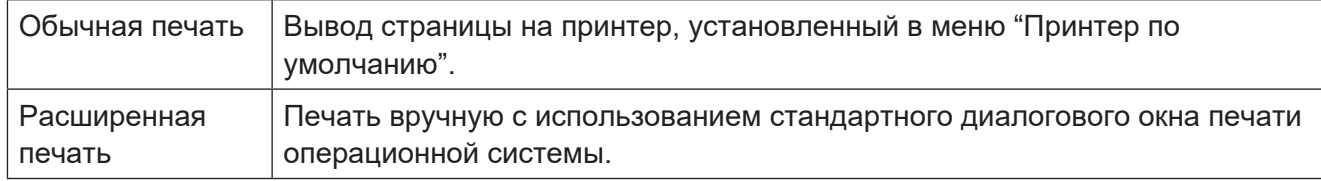

#### **Примечание**

- Мгновенный снимок экрана будет сделан неправильно и может быть распечатан ненадлежащим образом, если другие программы препятствуют выполнению мгновенных снимков экрана.
- Печатается только текущая страница, несмотря на количество страниц, отображаемых в стандартном диалоговом окне печати операционной системы при выполнении "Расширенной печати".
- Для некоторых принтеров или версий драйверов принтеров может быть получена неверная информация о принтере, из-за чего страница будет напечатана неправильно.

### **O** Захват

Отображение панели управления захватом. Захват можно выполнить с помощью отображаемой панели.

Для получения информации об управлении захватом обратитесь к разделу "Функция захвата".  $\left(\rightarrow$  стр. 54)

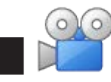

#### J **Записывающее устройство**

Отображение панели управления записывающим устройством. Используйте панель управления записывающим устройством для сохранения видеофайлов.

Для получения информации об управлении записывающим устройством обратитесь к разделу "Функция записывающего устройства". ( $\rightarrow$  стр. 53)

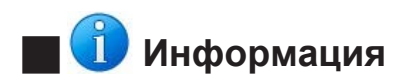

Отобразить информационное меню.

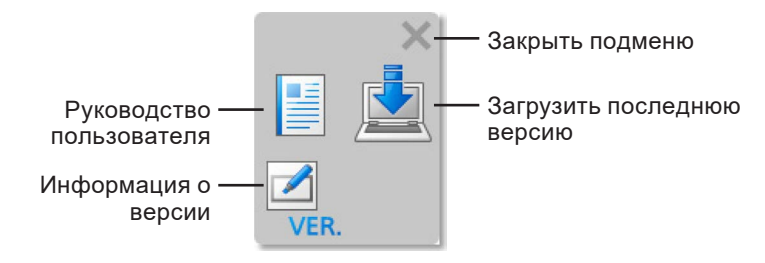

### **Руководство пользователя**

В веб-браузере отображается сайт поддержки программного обеспечения.

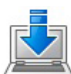

#### **Загрузить последнюю версию**

В веб-браузере отображается сайт поддержки программного обеспечения.

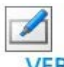

#### **Информация о версии**

Отображение информацию о версии программного обеспечения.

Также нажатием кнопки "Загрузить последнюю версию" отображается веб-сайт поддержки программного обеспечения в веб-браузере.

# **Д** Инструмент презентации

Отображение панели управления презентацией.

Панель управления презентацией используется для запуска каждого инструмента презентации.

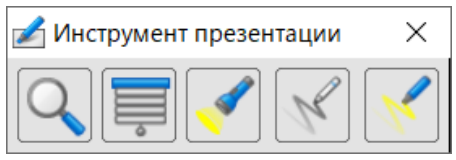

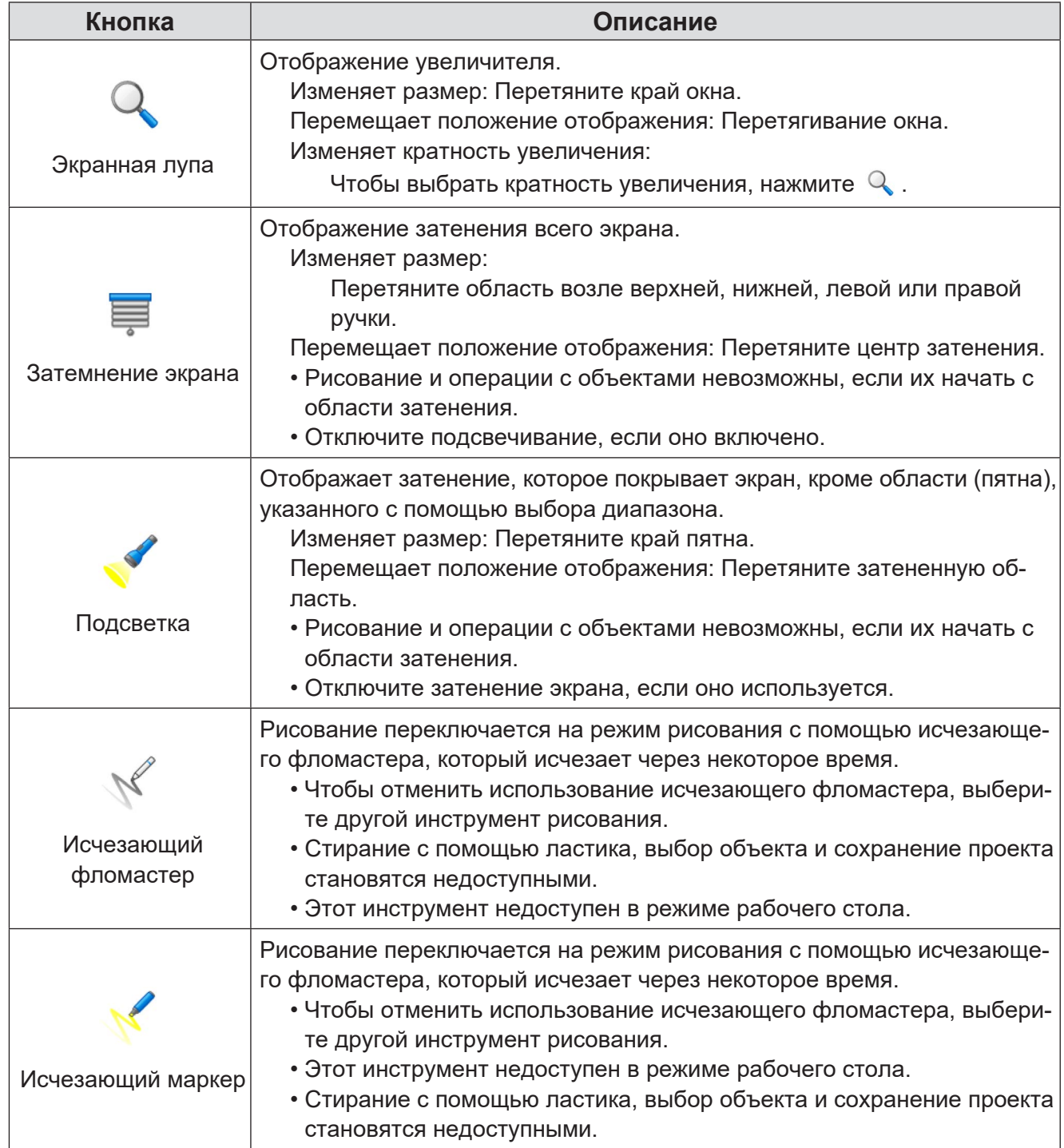

#### **Примечание**

• Затенение экрана и подсветка распространяются и на некоторые меню самого программного обеспечения.

При использовании меню отрегулируйте положение затенения таким образом, чтобы меню были видны.

## **Функции меню PowerPoint Link**

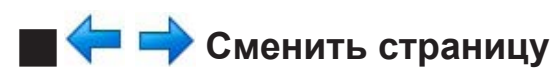

Отображение следующего или предыдущего слайда.

### **D** Вернуться вверх

Возврат к первому слайду.

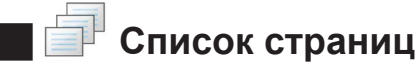

Отображение списка миниатюр страниц внизу экрана. Касание миниатюры страницы выводит на экран соответствующую страницу. Для получения информации об управлении списком страниц обратитесь к разделу "Функция списка страниц". ( $\rightarrow$  стр. 52)

### **ПАЗАВЕРШИТЬ PowerPoint Link**

Завершение режима PowerPoint Link.

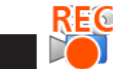

### *D* Записывающее устройство (запись)

Отображается только во время записи с помощью записывающего устройства. Позволяет приостановить запись и открыть панель управления записывающим устройством. Для получения информации об управлении записывающим устройством обратитесь к разделу "Функция записывающего устройства". ( $\rightarrow$  стр. 53)

#### **Примечание**

- При выходе из режима PowerPoint Link появляется диалоговое окно с вопросом о необходимости сохранения написанного или нарисованного контента в файле PowerPoint.
- Если вы не выполните сохранение в файле PowerPoint, оно будет выполнено в папке, указанной в подменю "Настройки" главного меню. Имя файла состоит из имени исходного файла и порядкового номера.

### **Функции меню рабочего стола**

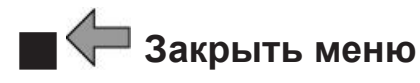

Закрытие меню.

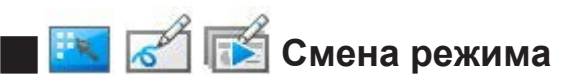

Переключение между режимом рабочего стола, режимом белой доски и режимом PowerPoint Link.

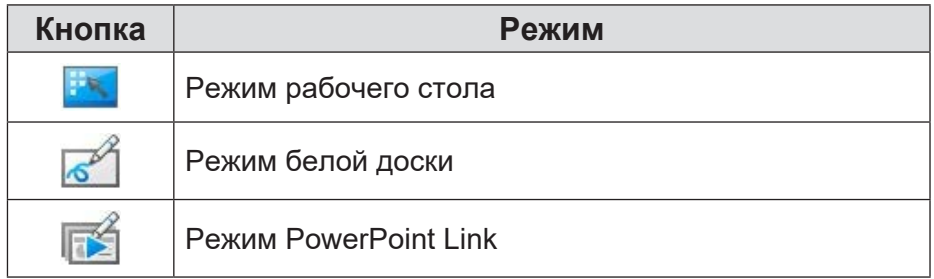

### **О Захват**

Отображение панели управления захватом. Захват можно выполнить с помощью отображаемой панели.

Для получения информации об управлении захватом обратитесь к разделу "Функция захвата".  $\left(\rightarrow$  стр. 54)

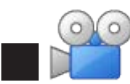

### J **Записывающее устройство**

Отображение панели управления записывающим устройством. Используйте панель управления записывающим устройством для сохранения видеофайлов.

Для получения информации об управлении записывающим устройством обратитесь к разделу "Функция записывающего устройства". (> стр. 53)

# J **Записывающее устройство (запись)**

Отображается только во время записи с помощью записывающего устройства. Позволяет приостановить запись и открыть панель управления записывающим устройством. Для получения информации об управлении записывающим устройством обратитесь к разделу "Функция записывающего устройства". ( $\rightarrow$  стр. 53)

### **Функция списка страниц**

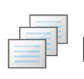

#### **Кнопка списка страниц**

Отображение списка миниатюр страниц внизу экрана.

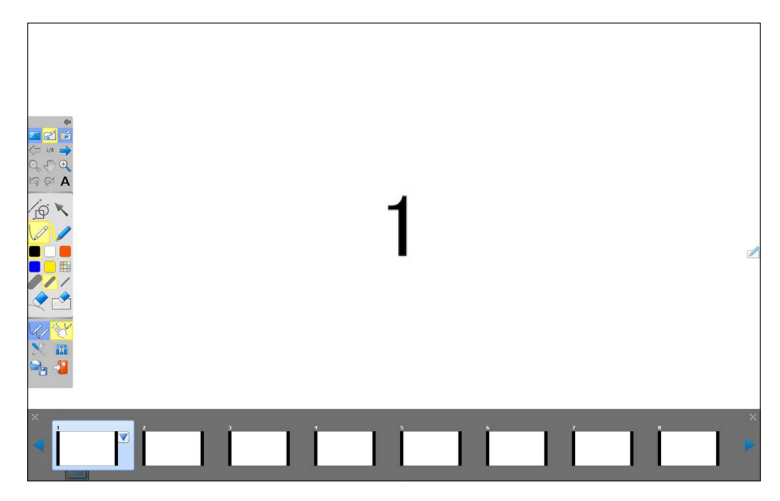

Касание отдельной миниатюры страницы выводит на экран соответствующую страницу.

В режиме Whiteboard кнопка "Отображение меню управления страницами"  $\blacktriangledown$  отображается на странице, выбранной из списка страниц.

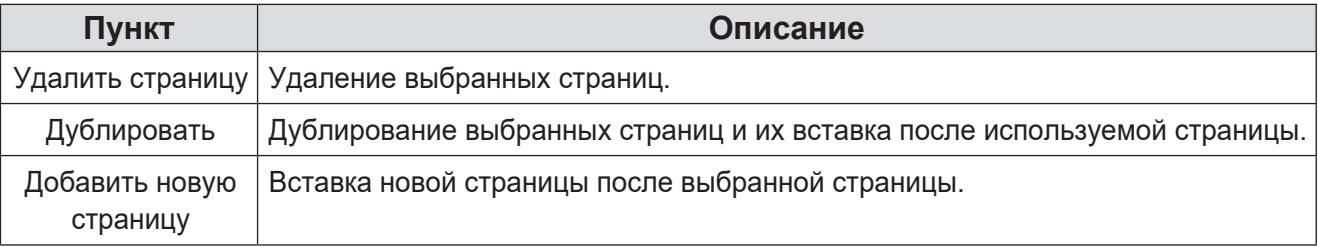

Порядок страниц можно изменить путем перетягивания страницы.

Страницы, которые не отображаются в списке страниц, можно отобразить, коснувшись треугольной стрелки с каждой стороны списка страниц. Также постоянное касание треугольной стрелки позволяет перелистывать страницы вперед или назад.

#### **Примечание**

- Списком страниц нельзя одновременно управлять с помощью нескольких способов сенсорного управления.
- Также списком страниц нельзя одновременно управлять с помощью нескольких световых перьев серии PB.
- Списком страниц нельзя управлять с помощью жестов.

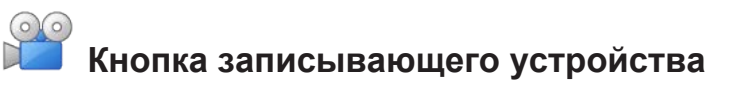

Отображение панели управления записывающим устройством.

Кнопка записывающего устройства меняется на  $\mathbb{R}^5$  нажатием на кнопку можно приостановить запись и открыть меню управления записывающим устройством.

### **Функция записывающего устройства**

Запись/сохранение области экрана, выбранной с помощью панели управления записывающим устройством, в качестве видеофайла.

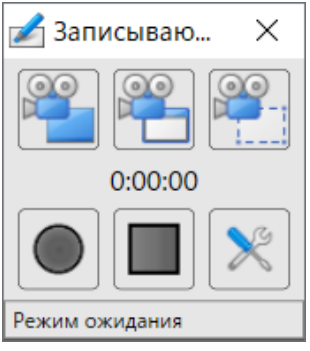

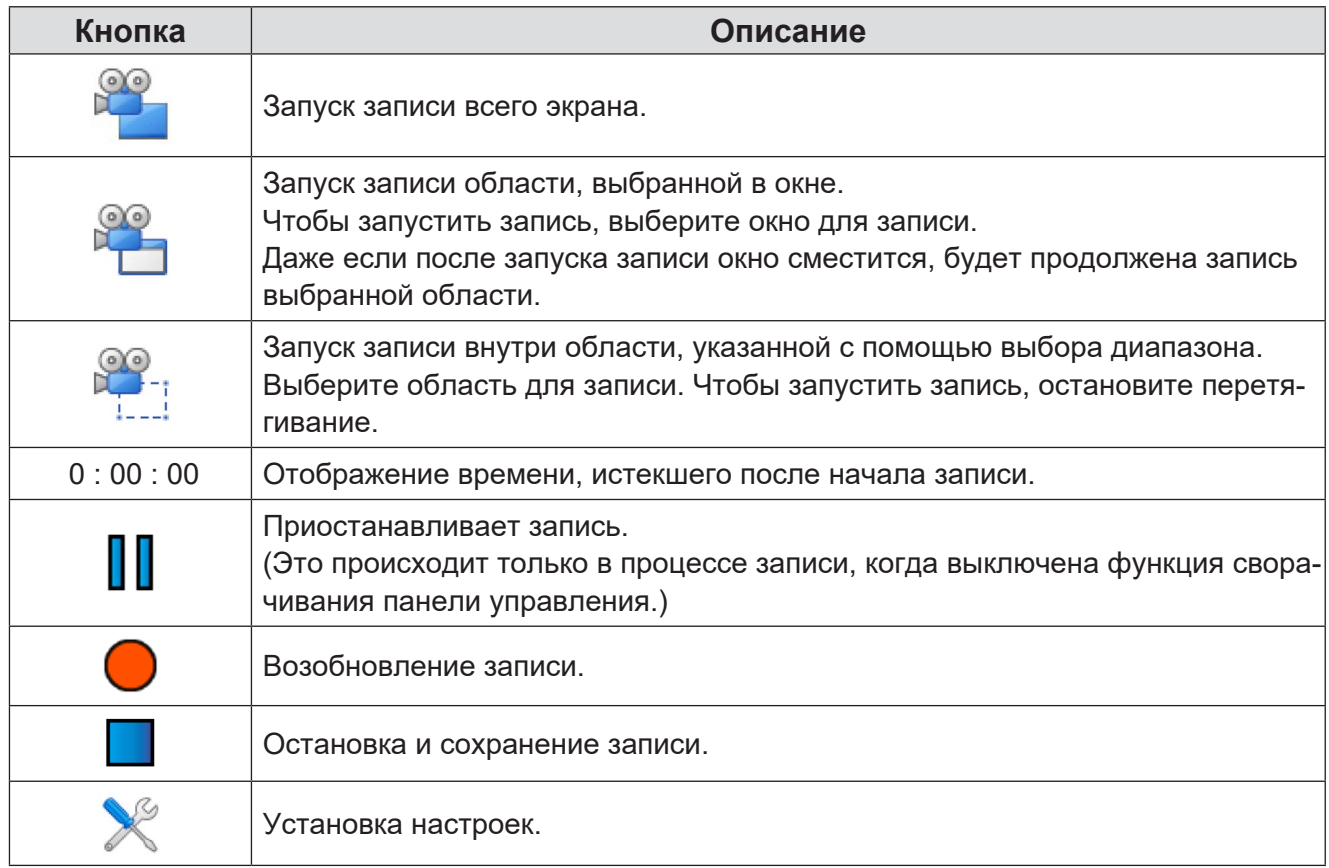

#### **Примечание**

- Если вы хотите выключить функцию сворачивания панели управления при запуске записи, выполните это на вкладке "Записывающее устройство" в меню настроек.
- Даже при сворачивании панели управления записывающим устройством во время записи, запись будет продолжаться без прерывания. Чтобы снова отобразить свернутую панель управления записывающим устройством, нажмите кнопку записывающего устройства.

### **Функция захвата**

На панели управления захватом экран может быть сохранен как изображение на странице Whiteboard или как файл.

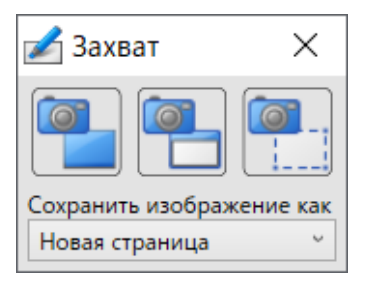

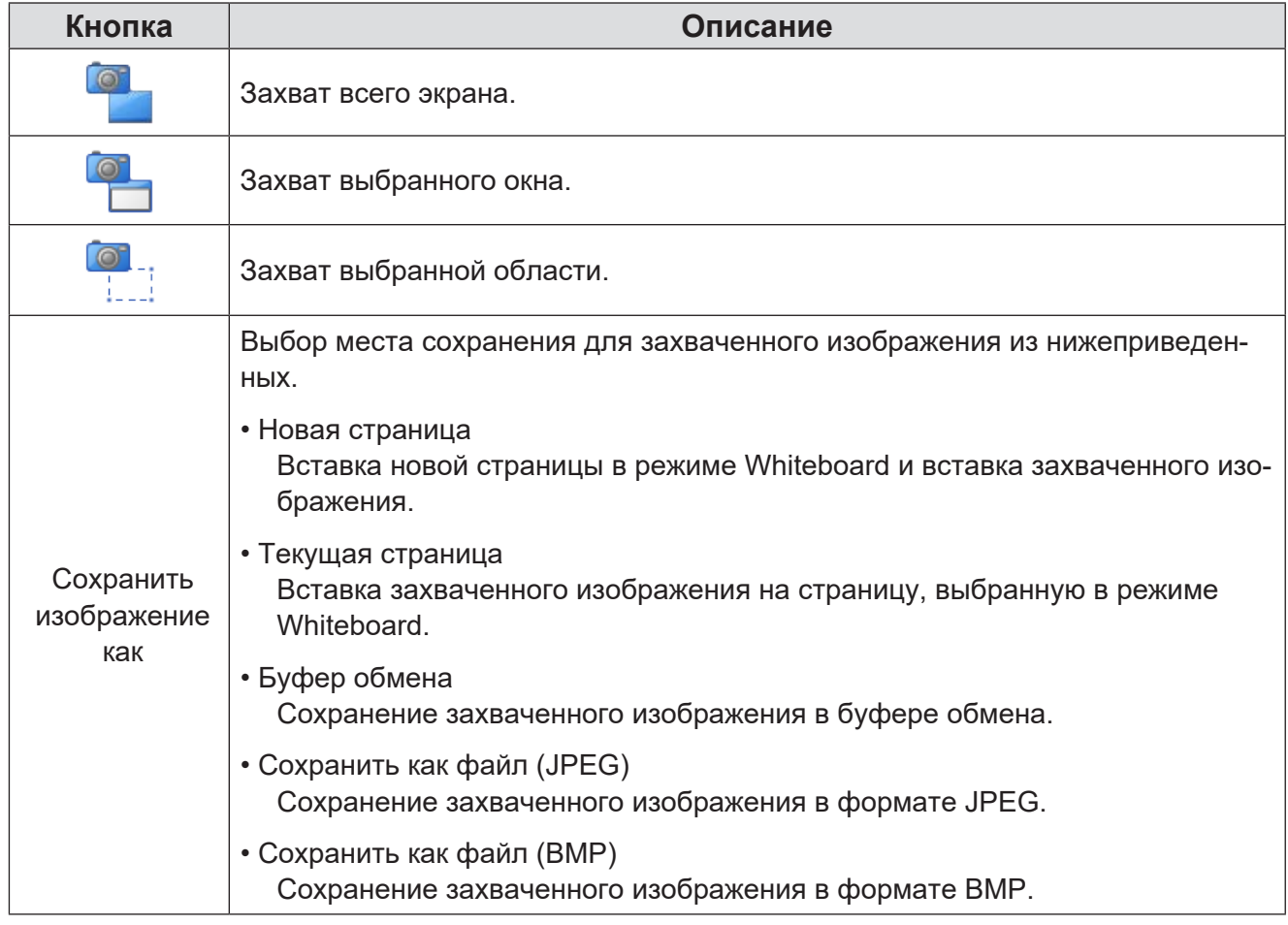

#### **Примечание**

• Захват экрана может завершиться неудачей, если открыты другие программы, не позволяющие выполнить захват экрана.

## **Функция фонового цвета**

В режиме белой доски вы можете изменить фоновый цвет экрана на прозрачный одним касанием, используя кнопку фонового цвета.

Повторное нажатие кнопки восстанавливает цвет, указанный в качестве основной настройки для фонового цвета белой доски.

#### [Кнопка Пере...]

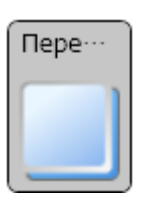

#### **Примечание**

- Если в качестве основной настройки фонового цвета белой доски установлен прозрачный цвет, фоновый цвет будет изменен на белый.
- Фоновый цвет экрана можно изменить на другой цвет или шаблон, отличный от прозрачного в разделе "Другие цвета/Выбрать фон".

## **Сменить указку (только серия PB)**

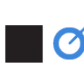

### **M** *<u>O</u>* Сменить указку

Указатель можно сменить.

#### **• В режиме белой доски или PowerPoint Link**

Выберите из меню утилиты в главном меню (подробное меню).

[Утилита меню]

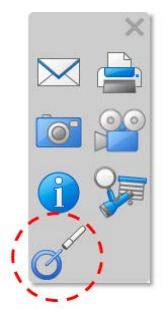

#### **• В режиме рабочего стола**

Выберите из меню режима рабочего стола.

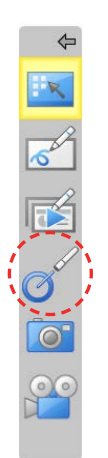

#### **Примечание**

• Указатель не отображается на панели ввода планшетного ПК.

# **Управление клавиатурой**

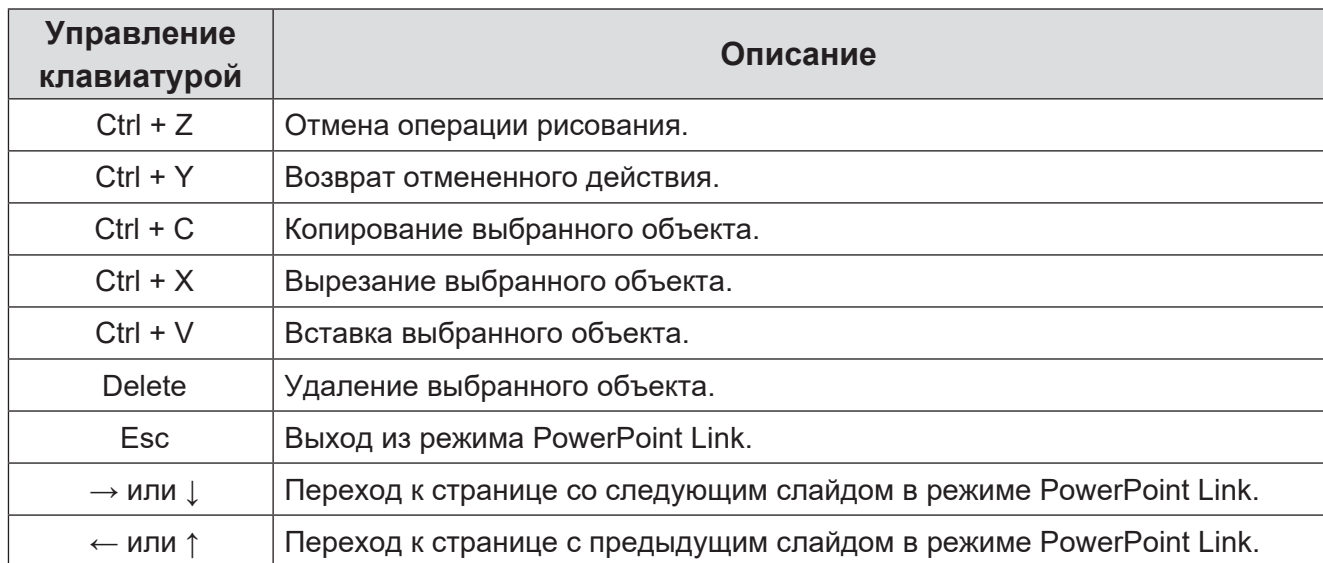

#### Этим программным обеспечением можно управлять с помощью клавиатуры.

### **Товарные знаки**

- Microsoft, Windows, PowerPoint и Aero являются зарегистрированными товарными знаками или товарными знаками корпорации Microsoft Corporation в Соединенных Штатах Америки и/или других странах.
- IBM является зарегистрированным товарным знаком International Business Machines Corporation в Соединенных Штатах Америки.
- Intel и Intel Core 2 являются зарегистрированными товарными знаками Intel Corporation в Соединенных Штатах Америки и/или других странах.
- Все прочие названия, такие как названия компаний и продуктов, являются товарными знаками или зарегистрированными товарными знаками соответствующих компаний.

# Panasonic Connect Co., Ltd.

Web Site : https://panasonic.net/cns/projector/ https://panasonic.net/cns/prodisplays/ © Panasonic Connect Co., Ltd. 2022